「医療保険者等向け中間サーバー等」 中間サーバーシステム操作マニュアル (医療保険者) 【更新日:令和3年5月 25 日】

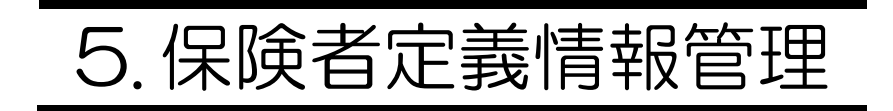

# 目次

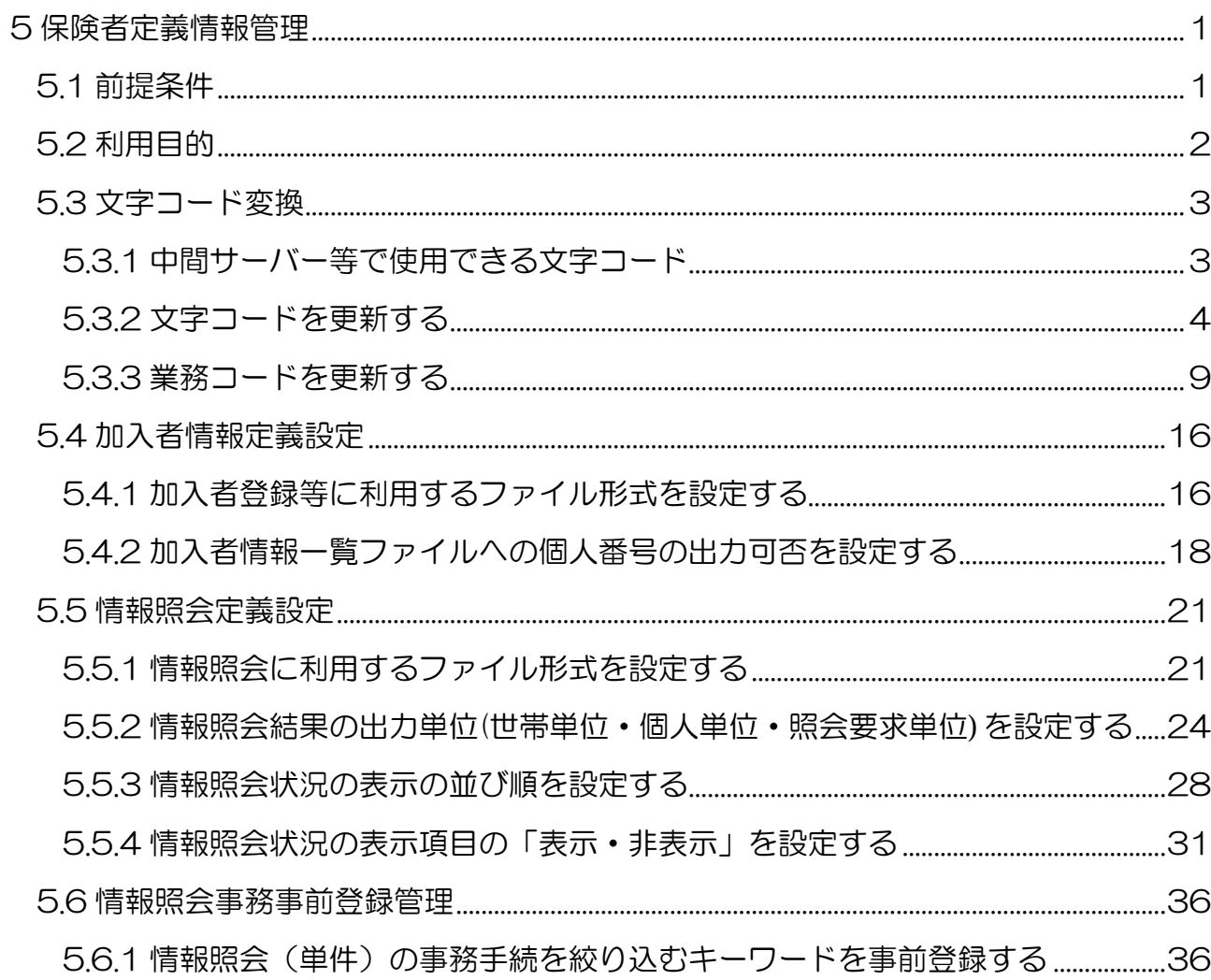

<span id="page-2-1"></span>「保険者定義情報管理」は、保険者(基幹)システムの更改等により、文字コード又は業務コー ドが変更された場合に、中間サーバー等に登録している文字コード又は業務コードを更新するた めの機能です。

なお、更新した文字コード及び業務コードは、翌日に反映されますので、事前に更新するよう にしてください。文字コード及び業務コードを更新した当日に「加入者情報一括登録ファイル (CSV)」等の登録を行った場合、文字化け、処理エラー又は誤った変換処理が発生することがあ ります。

また、医療保険者等のニーズや保険者(基幹)システムの仕様に応じた定義情報の設定方法等 について説明します。

<span id="page-2-0"></span>5.1 前提条件

本操作は、「システム管理者」の権限を有する方が利用可能です。

| メニュー      | メニュー         | 制約事項     |
|-----------|--------------|----------|
| (第1階層)    | (第2階層)       |          |
| 保険者定義情報管理 | 文字コード管理      | 特にありません。 |
|           | 業務コード管理      |          |
|           | 加入者情報定義設定    |          |
|           | 情報照会定義設定     |          |
|           | 情報照会事務事前登録管理 |          |

表 5-1 共通メニューと制約事項

# <span id="page-3-0"></span>5.2 利用目的

「保険者定義情報管理」を使用して行う操作と目的を説明します。

| 項番             | 操作             | 目的                    | 参照先      |
|----------------|----------------|-----------------------|----------|
|                |                |                       | ページ      |
| $\mathbf{1}$   | 文字コードを更新する。    | 保険者(基幹)システムの更改等によ     | $5 - 4$  |
|                |                | り、文字コードに中間サーバー等の標準    |          |
|                |                | 文字コード UTF-8 以外を利用する場  |          |
|                |                | 合、中間サーバー等に登録している文字    |          |
|                |                | コード情報を更新する。           |          |
| 2              | 業務コードを更新する。    | 保険者(基幹)システムの更改等により、   | $5-9$    |
|                |                | 業務コードが変更された場合、中間サー    |          |
|                |                | バー等に登録している業務コード情報を    |          |
|                |                | 更新する。                 |          |
| 3              | 加入者登録等に利用するファイ | 加入者情報インターフェイスの新旧を切    | $5 - 16$ |
|                | ル形式を設定する。      | り替えるための設定を行う。         |          |
| $\overline{4}$ | 加入者情報一覧ファイルへの個 | 加入者情報一覧ファイル (新加入者情報   | $5 - 18$ |
|                | 人番号の出力可否を設定する  | ファイル形式のみ)への個人番号の出力    |          |
|                |                | 可否を設定する。              |          |
| 5              | 情報照会に利用するファイル形 | 情報照会インターフェイスの新旧を切り    | $5 - 21$ |
|                | 式を設定する。        | 替えるための設定を行う。          |          |
| 6              | 情報照会結果の出力単位(世帯 | 情報照会結果の出力条件 (世帯単位、個人  | $5 - 24$ |
|                | 単位・個人単位・照会要求単  | 単位、照会要求単位)の設定を行う。     |          |
|                | 位)を設定する。       |                       |          |
| <sup>1</sup>   | 情報照会状況の表示の並び順を | 情報照会状況一覧の表示の並び順の設定    | 5-28     |
|                | 設定する。          | を行う。                  |          |
| 8              | 情報照会状況の表示項目の「表 | 情報照会状況一覧の表示項目の表示・非    | $5 - 31$ |
|                | 示・非表示」を設定する。   | 表示の設定を行う。             |          |
|                |                |                       |          |
| 9              | 情報照会(単件)の事務手続を | 情報照会 (単件) の事務手続を絞り込むキ | $5 - 36$ |
|                | 絞り込むキーワードを事前登録 | ーワードの事前登録を行う。         |          |
|                | する。            |                       |          |

表 5-2 保険者定義情報管理を使用して行う操作と目的

## <span id="page-4-0"></span>5.3 文字コード変換

<span id="page-4-1"></span>5.3.1 中間サーバー等で使用できる文字コード

中間サーバー等で使用できる文字コードを以下に示します。

使用できる文字

使用できる文字は、「JIS X0221:2007(ISO/IEC 10646(UCS))」における「UCS-4」の 範囲のうち、附属書 JA「日本文字部分レパートリ」に規定する以下の内容です。

· BASIC JAPANESE (基本日本文字集合)

「JIS X 0201:1976」及び「JIS X 0208:1997」に相当する基本部分集合

· JIS2004 IDEOGRAPHICS EXTENSION (JIS2004 拡張漢字集合)

「JIS X 0213:2012」の第 3 水準及び第 4 水準漢字部分に相当する拡張用の部分集合 ·JAPANESE NON IDEOGRAPHICS EXTENSION (拡張非漢字集合)

「JIS X 0213:2012」の非漢字部分(ただし、「JIS X 0208:1997」 にも含まれるも のを除く)に相当する部分集合

文字入力時の注意事項

中間サーバー等では、使用できる文字以外の文字が画面から入力された場合、外字扱いとなり、 エラーとなります。「表 5-3 入力エラーに気づきにくい文字」に事例を示します。

また、ファイルによるデータ登録においてデータ内に「JIS X 0213:2012」に含まれていな い文字が記録された場合は、外字の無害化(「●」文字への置換)が行われます。ただし、当該外字 の無害化の例外として、文字コードが(U+2015)「ダッシュ」、(U+2011)「ハイフン」、(U+FF0D) 「マイナス」の文字については、文字コード(U+2010)「ハイフン」の文字へ置換を行います。

| 項番 | 事例                         | 説明                                                   |
|----|----------------------------|------------------------------------------------------|
| 1  |                            | 加入者情報の「住所」を登録するに 「‐」と見える文字には、「長音」、「ダッシュ」、「ハイ」        |
|    |                            | あたり、住所の区切り文字として フン」及び「マイナス」があり、その中で (U+2015)         |
|    |                            | 「―(マイナス)」を入力すると「「住 のダッシュ、 (U+2011) のハイフン、 (U+FFOD) の |
|    |                            | 所」 に利用できない文字が入力され  マイナスは、 「JIS X 0213:2012」 に含まれていな  |
|    |                            | ています」とエラーメッセージが表 いため、外字が入力されたとしてエラーとなります。            |
|    | 示されます。                     | この場合、「JIS X 0213:2012」 に含まれている文                      |
|    |                            | 字を漢字変換候補から選択してください。                                  |
|    | <入力例>                      |                                                      |
|    | 「東京都千代田区一丁目1番地1」 K漢字変換候補例> |                                                      |
|    | を「東京都千代田区一丁目1ー1」           |                                                      |
|    | と略して登録する。                  | 使用不可<br>(U+2015) ダッシュ                                |
|    |                            | 2<br>(U+2011) ハイフン                                   |
|    |                            | (U+FFOD) マイナス                                        |

表 5-3 入力エラーに気づきにくい文字 (画面入力の場合)

<span id="page-5-0"></span>5.3.2 文字コードを更新する

保険者(基幹)システムの更改等により、文字コードに中間サーバー等の標準文字コード UTF-8 以外を利用する場合は、中間サーバー等に登録している文字コードを更新する必要があります。 本節では、文字コードを更新する場合の操作を説明します。

表 5-4 文字コードを更新する場合の操作概要

| 項番 | 操作概要        | 事前準備内容    |
|----|-------------|-----------|
|    | 文字コードを更新する。 | 保険者(基幹)シス |
|    |             | テムの文字コードの |
|    |             | 確認        |

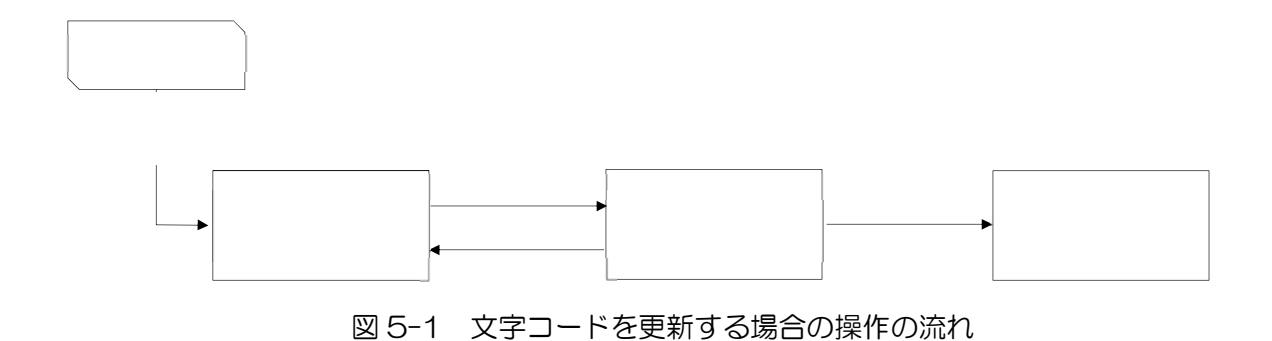

#### (1) 文字コードを更新する

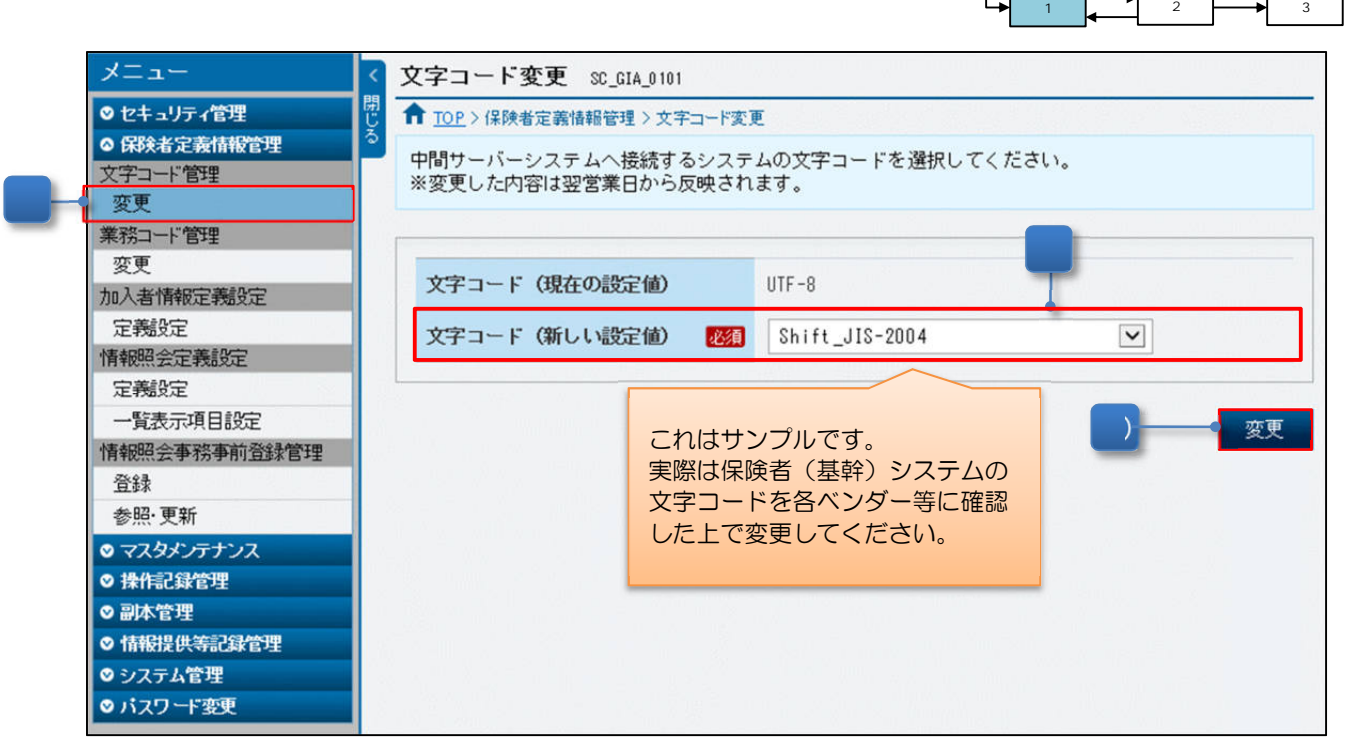

#### 図 5-2 「文字コード変更」画面

- ① メニュー(第 2 階層)の「文字コード管理」からメニュー(第 3 階層)の「変更」をクリ ックすると、「図 5-2 「文字コード変更」画面」が表示されます。(参照:表 5-5、表 5-6)
- ② 更新する文字コードを選択します。
- ③ 入力した内容を確認し、「変更」ボタンをクリックすると、「図 5-3 「文字コード変更確 認」画面」が表示され、入力した結果が確認できます。

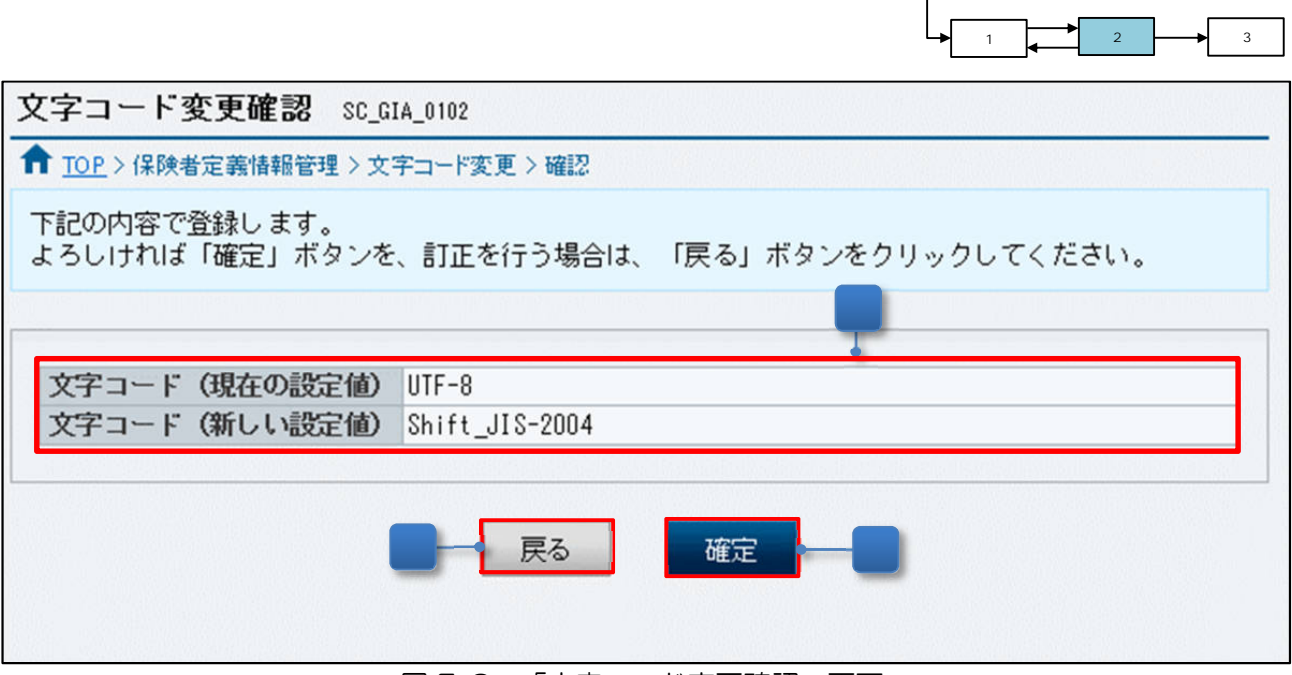

図 5-3 「文字コード変更確認」画面

- ④ 更新する文字コードが表示されます。
- ⑤ 表示された内容に誤りがないことを確認し、「確定」ボタンをクリックすると、「図 5-4 「文字コード変更結果」画面」が表示され、変更が完了します。

<入力内容を修正する場合>

⑥ 「戻る」ボタンをクリックすると、「図 5-2 「文字コード変更」画面」が表示されます。

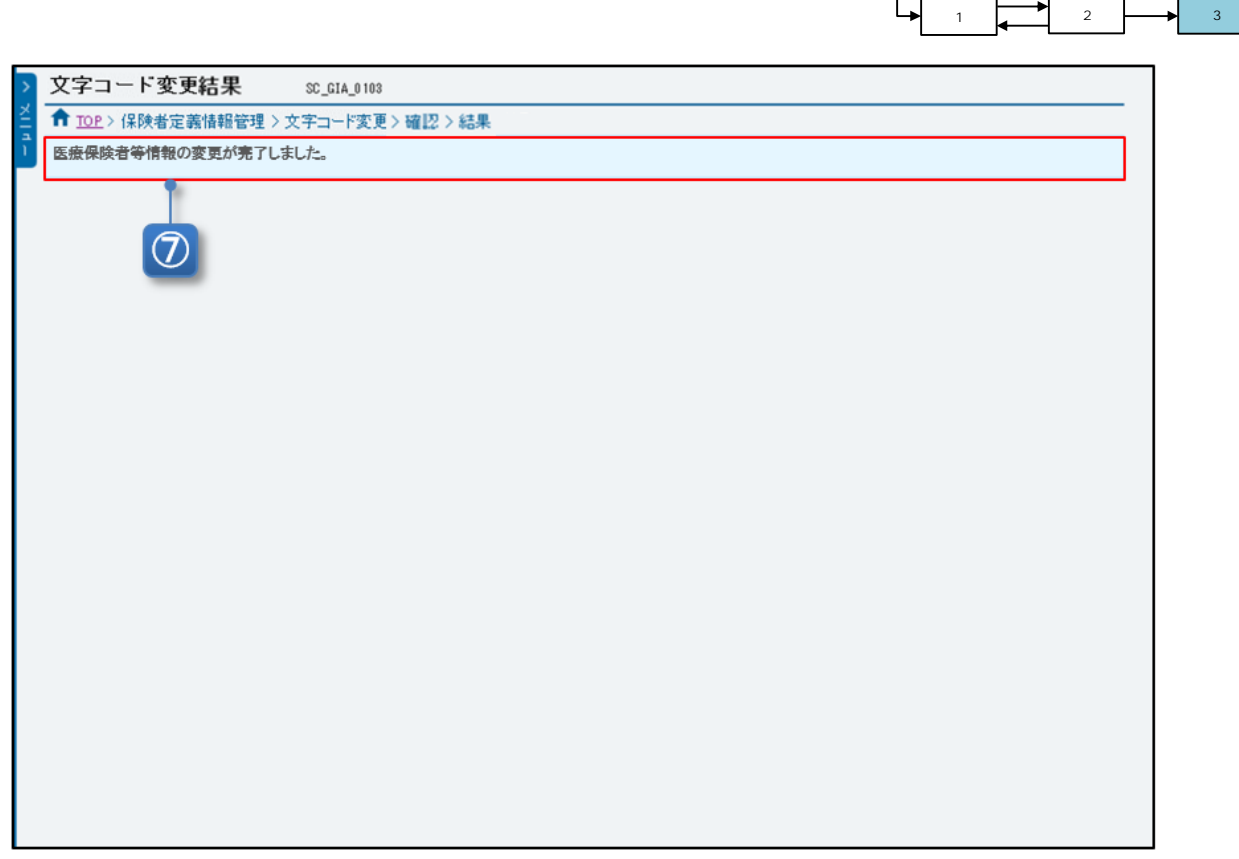

図 5-4 「文字コード変更結果」画面

⑦ 変更が完了したことを確認します。 なお、変更した内容は、サービス提供時間外で処理され、翌日に反映されます。文字コー ドを更新した当日に「加入者情報一括登録ファイル(CSV)」等の登録を行った場合、文字 化け、処理エラー又は誤った変換処理が発生することがあります。

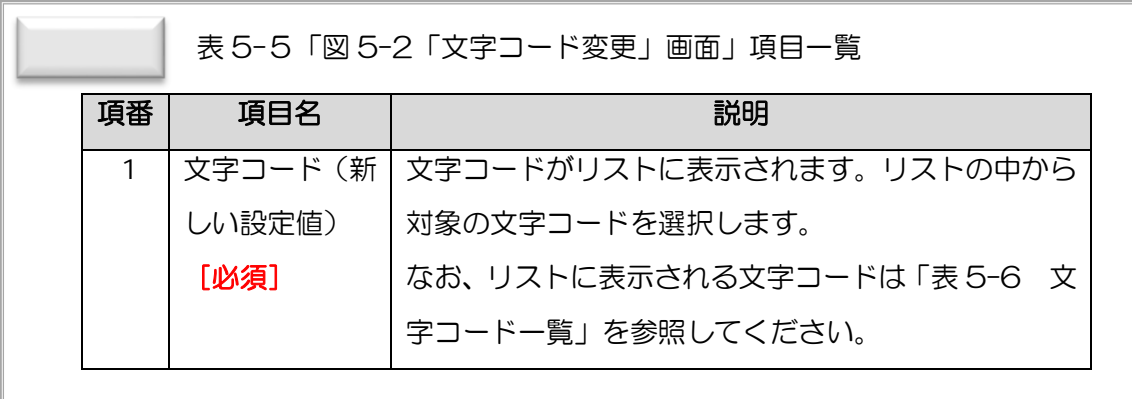

| 項番              | 文字コード                | 説明                            |
|-----------------|----------------------|-------------------------------|
| 1               | <b>ASCII</b>         | 8 bit JIS + Shift JIS 漢字      |
| 2               | <b>EBCDIC</b>        | EBCDIC + IBM 漢字 + エスケープ文字     |
| 3               | SJIS 漢字              | 8 bit JIS + Shift JIS 漢字      |
| $\overline{4}$  | JIS 漢字               | 7 bit JIS + JIS X0208         |
| 5               | EUC 漢字               | 7 bit JIS + EUC 漢字 + EUC 半角仮名 |
| 6               | IBM 漢字               | EBCDIC + IBM 漢字 + エスケープ文字     |
| $\overline{7}$  | JEF 漢字               | EBCDIC + EUC 漢字 + エスケープ文字     |
| 8               | KEIS 漢字              | EBCDIC + EUC 漢字 + エスケープ文字     |
| 9               | NEC 漢字               | EBCDIC + JIPSE 漢字 + エスケープ文字   |
| 10 <sup>°</sup> | UNISYS 漢字            | 8 bitJIS + EUC 漢字コード + エスケープ  |
|                 |                      | 文字                            |
| 11              | ASCII+IBM 漢字         | 8 bit JIS + IBM 漢字 + エスケープ文字  |
| 12              | <b>EBCDIC+JIS 漢字</b> | EBCDIC + JIS X0208 + エスケープ文字  |
| 13              | UTF-8                | UNICODE (UCS-2) 日本語 1~3 バイト表現 |
| 14              | <b>UTF-16 (BE)</b>   | UNICODE (UCS-2) big-endian    |
| 15              | <b>UTF-16 (LE)</b>   | UNICODE (UCS-2) little-endian |
| 16              | Shift_JIS-2004       | JIS X 0201+JIS X 0213:2004    |
| 17              | ISO-2022-JP-2004     | ISO/IEC 646 国際基準版+JIS X       |
|                 |                      | 0213:2004+エスケープ文字             |
| 18              | <b>EUC-JIS-2004</b>  | ISO/IEC 646 国際基準版+JIS X       |
|                 |                      | 0213:2004                     |
| 19              | 後期高齢標準システムの文         | 国民健康保険中央会から提供される「文字コー         |
|                 | 字コード                 | ド変換テーブル」を基にして文字コードを変換         |
|                 |                      | します。                          |

表 5-6 文字コード一覧

<span id="page-10-0"></span>5.3.3 業務コードを更新する

保険者(基幹)システムの更改等により、業務コードが変更された場合は、中間サーバー等に登 録している業務コード情報を更新する必要があります。本節では、業務コードを更新する場合の 操作を説明します。

| 項番 | 操作概要        | 事前準備内容      |
|----|-------------|-------------|
|    | 業務コードを更新する。 | 保険者 (基幹) シス |
|    |             | テムのコード値の確   |
|    |             | 認           |

表 5-7 業務コードを更新する場合の操作概要

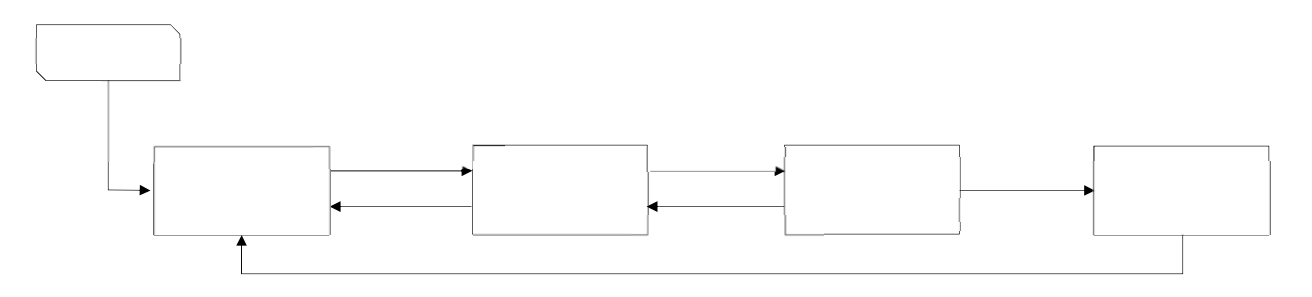

図 5-5 業務コードを更新する場合の操作の流れ

(1) 業務コードを更新する

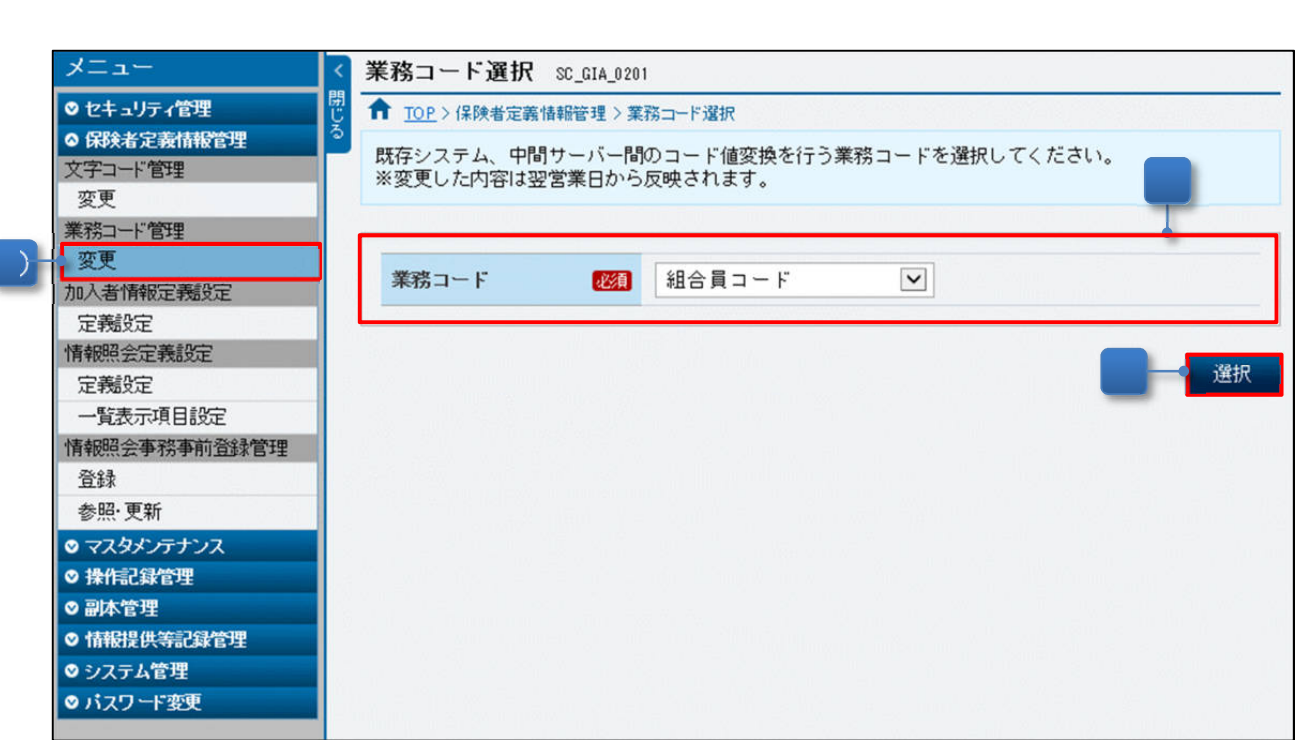

 $\frac{1}{\sqrt{1-\frac{1}{2}}}$  2  $\frac{1}{\sqrt{1-\frac{1}{2}}}$  3

図 5-6 「業務コード選択」画面

- ① メニュー(第 2 階層)の「業務コード管理」からメニュー(第 3 階層)の「変更」をクリ ックすると、「図 5-6 「業務コード選択」画面」が表示されます。 (参照:表 5-8、表 5-9)
- ② 更新する「業務コード」を選択します。
- ③ 入力した内容を確認後、「選択」ボタンをクリックすると、「図 5-7 「業務コード変更」画 面」が表示されます。

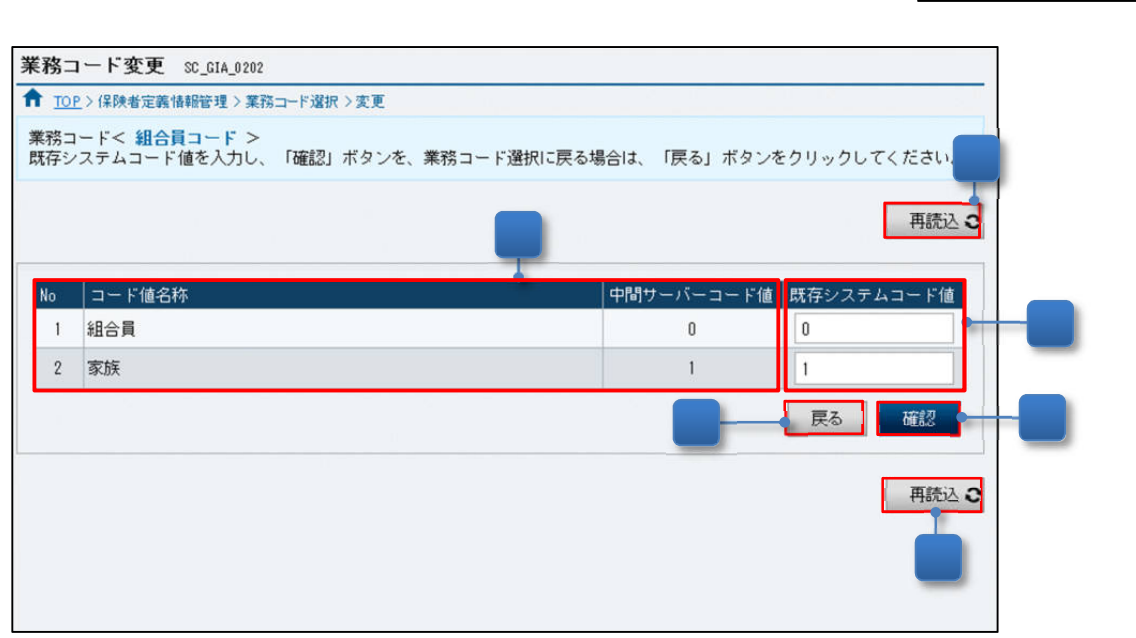

 $\frac{1}{2}$   $\frac{1}{2}$   $\frac{1}{3}$   $\rightarrow$   $\frac{1}{4}$ 

図 5-7 「業務コード変更」画面

- ④ 選択した「業務コード」の情報が表示されます。
- ⑤ 更新する「既存システムコード値」に、保険者(基幹)システムのコード値を入力しま す。(参照:表 5-10)
- ⑥ 入力した内容を確認後、「確認」ボタンをクリックすると、「図 5-10 「業務コード変更確 認」画面」が表示されます。
- <業務コードを再選択する場合>
	- ⑦ 「戻る」ボタンをクリックすると、「図 5-8 確認ダイアログ」が表示されます。 「OK」ボタンをクリックすると「図 5-6 「業務コード選択」画面」が表示されます。 「キャンセル」ボタンをクリックすると「図 5-7 「業務コード変更」画面」に戻りま す。

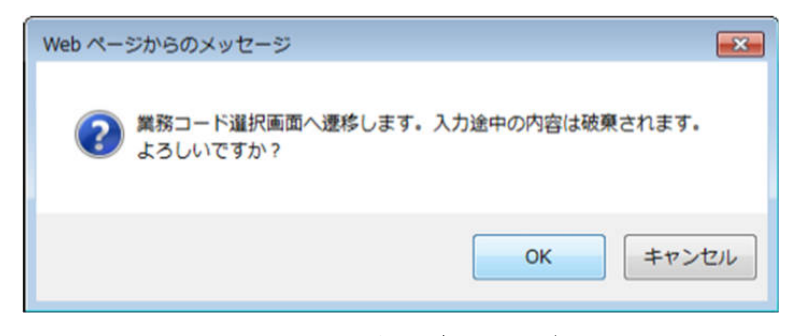

#### 図 5-8 確認ダイアログ

<表示内容を最新状態にする場合>

⑧ 「再読込」ボタンをクリックすると、「図 5-9 確認ダイアログ」が表示されます。 「OK」ボタンをクリックすると、入力内容を破棄して最新状態の「図 5-7 「業務コード 変更」画面」が表示されます。

「キャンセル」ボタンをクリックすると「図 5-7 「業務コード変更」画面」に戻ります。

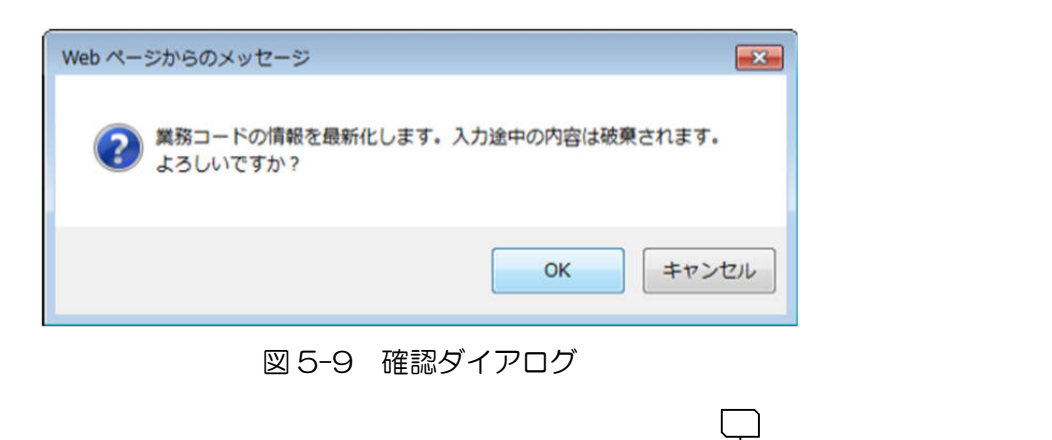

<sup>1</sup> □ 2 □ 3 ←★ 4

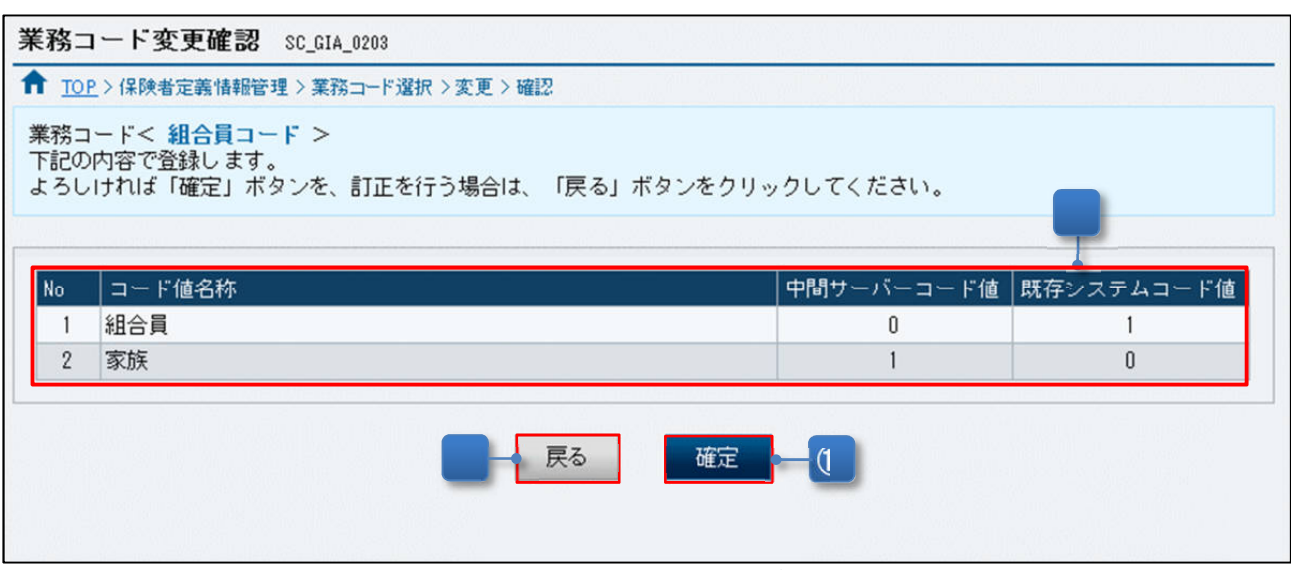

図 5-10 「業務コード変更確認」画面

- ⑨ 更新する業務コードが表示されます。
- ⑩ 表示された内容に誤りがないことを確認し、「確定」ボタンをクリックすると、「図 5-11 「業務コード変更完了」画面」が表示され、変更が完了します。

<入力内容を修正する場合>

⑪ 「戻る」ボタンをクリックすると、「図 5-7 「業務コード変更」画面」が表示されます。

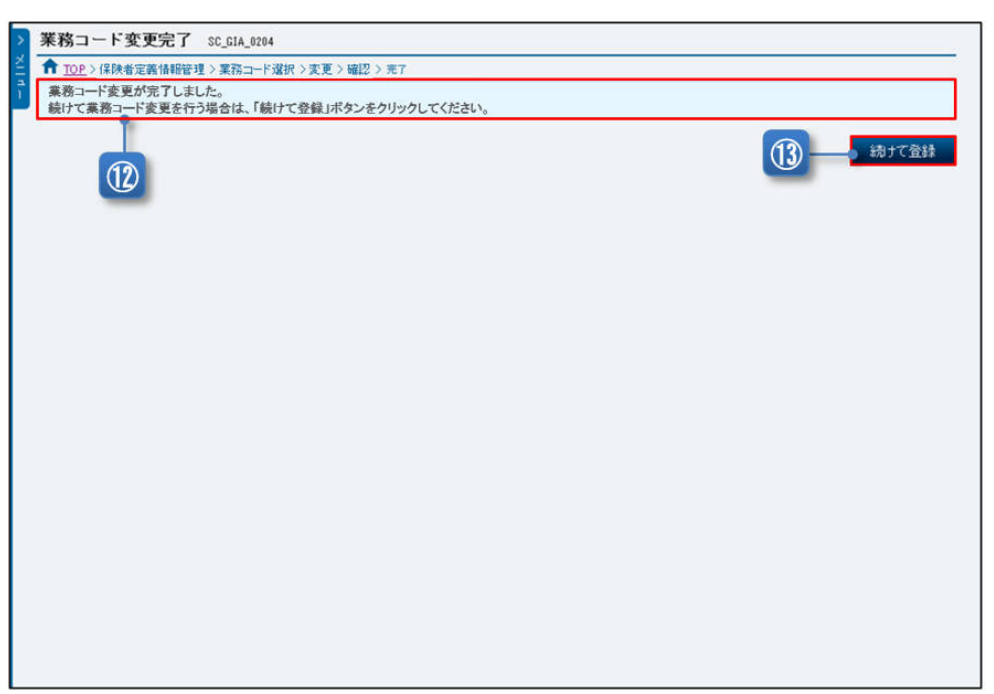

 $\overline{1}$   $\overline{2}$   $\overline{2}$   $\overline{4}$   $\overline{3}$   $\overline{4}$ 

図 5-11 「業務コード変更完了」画面

⑫ 変更が完了したことを確認します。 なお、変更した内容は、サービス提供時間外で処理され、翌日に反映されます。業務コー ドを更新した当日に「加入者情報一括登録ファイル(CSV)」等の登録を行った場合、文字 化け、処理エラー又は誤った変換処理が発生することがあります。

<次の業務コードを更新する場合>

⑬ 「続けて登録」ボタンをクリックすると、「図 5-6 「業務コード選択」画面」が表示され ます。

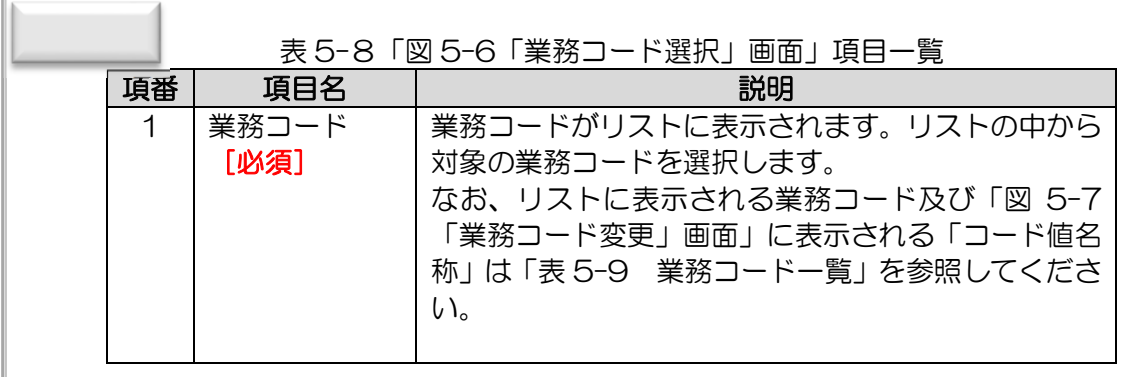

| 項番             | 業務コード                       | コード値名称                                                                                                    | 外部インターフェイス仕様<br>書 別紙2 コード定義書参<br>照先 |
|----------------|-----------------------------|----------------------------------------------------------------------------------------------------|-------------------------------------|
| $\mathbf{1}$   | 組合員コード                      | ・組合員<br>・家族                                                                                                    | 1.2.85 組合員コード                       |
| $\overline{2}$ | 証区分                         | • 被保険者証<br>•短期被保険者証<br>・資格証明書                                                                                    | 1.2.86 証区分                          |
| 3              | 所得区分                        | ・区分ア<br>・区分イ<br>・区分ウ<br>・区分工<br>・区分才<br>• 高齢者上位<br>・高齢者一般<br>·低所得I<br>· 低所得 I<br>· 高齢者現役 I<br>•高齢者現役Ⅱ<br>・高齢者現役Ⅲ | 1.2.87 所得区分                         |
| $\overline{4}$ | 一定以上負担区分コ<br>$-\varepsilon$ | •該当無<br>・基準額以上<br>•基準額未満<br>· 現役 I<br>• 現役Ⅱ<br>・現役Ⅲ                                                              | 1.2.89 一定以上負担区分<br>コード              |
| 5              | 減額区分コード                     | •該当無<br>・非課税<br>・老福<br>・基準額以下                                                                                    | 1.2.90 減額区分コード                      |
| 6              | 受給者区分 (被保険者<br>又は被扶養者)      | ・初期値<br>• 被保険者<br>•被扶養者                                                                                          | 1.2.91 受給者区分                        |

表 5-9 業務コード一覧

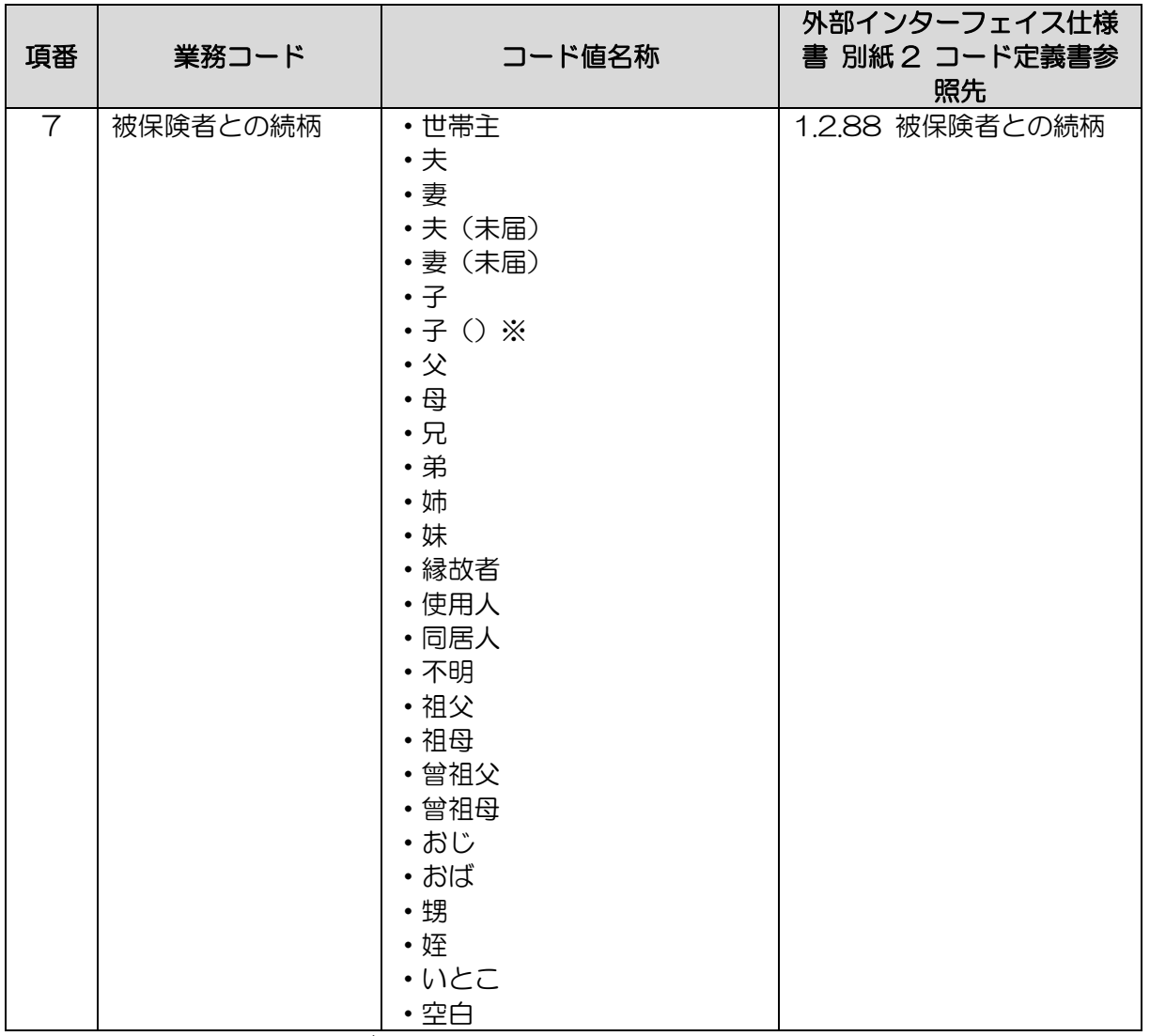

※1:子との婚姻関係が分かるように続柄を設定する場合に使用する。 例)被保険者と養子縁組を行い、かつ被保険者の子と婚姻している場合等

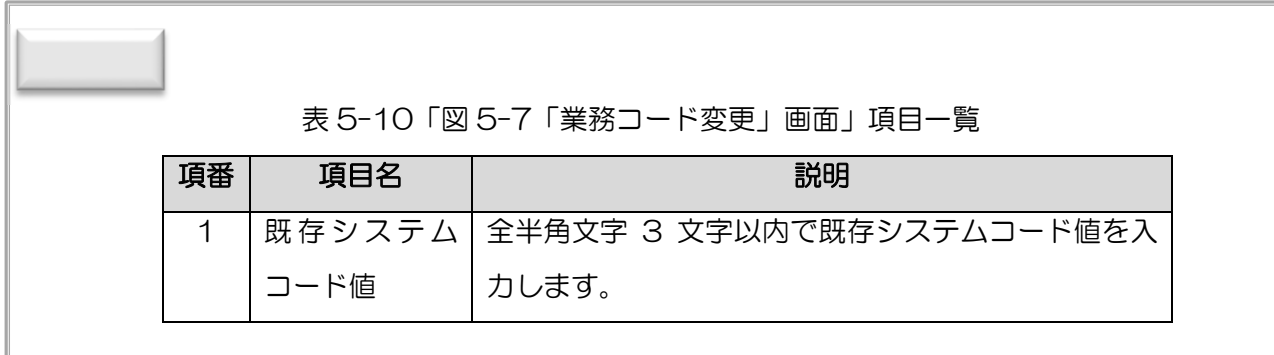

# <span id="page-17-0"></span>5.4 加入者情報定義設定

「加入者情報定義設定」は、オンライン資格確認で必要となる加入者情報の項目を中間サーバーに 登録できるように、旧加入者情報ファイル形式から新加入者情報ファイル形式への設定の切り替え や、加入者情報一覧ファイル(新加入者情報ファイル形式のみ)への個人番号の出力可否の設定を 行います。

<span id="page-17-1"></span>5.4.1 加入者登録等に利用するファイル形式を設定する

2020 年 6 月の中間サーバー更改時点では、旧加入者情報ファイル形式が設定されています。新 加入者情報ファイル形式への切り替えは、2020 年 10 月以降に実施します。なお、新加入者情報 ファイル形式への切り替え後、加入者情報を登録した場合は、旧加入者情報ファイル形式に戻すこ とはできません。

| 項番 | 操作概要                 | 事前準備内容    |
|----|----------------------|-----------|
|    | 加入者情報ファイルの新旧の形式を設定する | 保険者(基幹)シス |
|    |                      | テムのファイル形式 |
|    |                      | の確認       |

表 5-11 加入者情報ファイル形式を設定する場合の操作概要

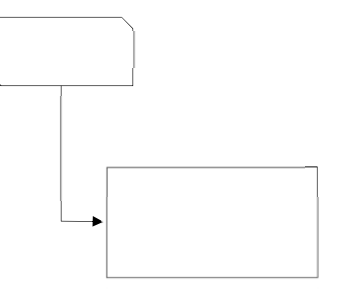

図 5-12 加入者情報ファイル形式を設定する場合の操作の流れ

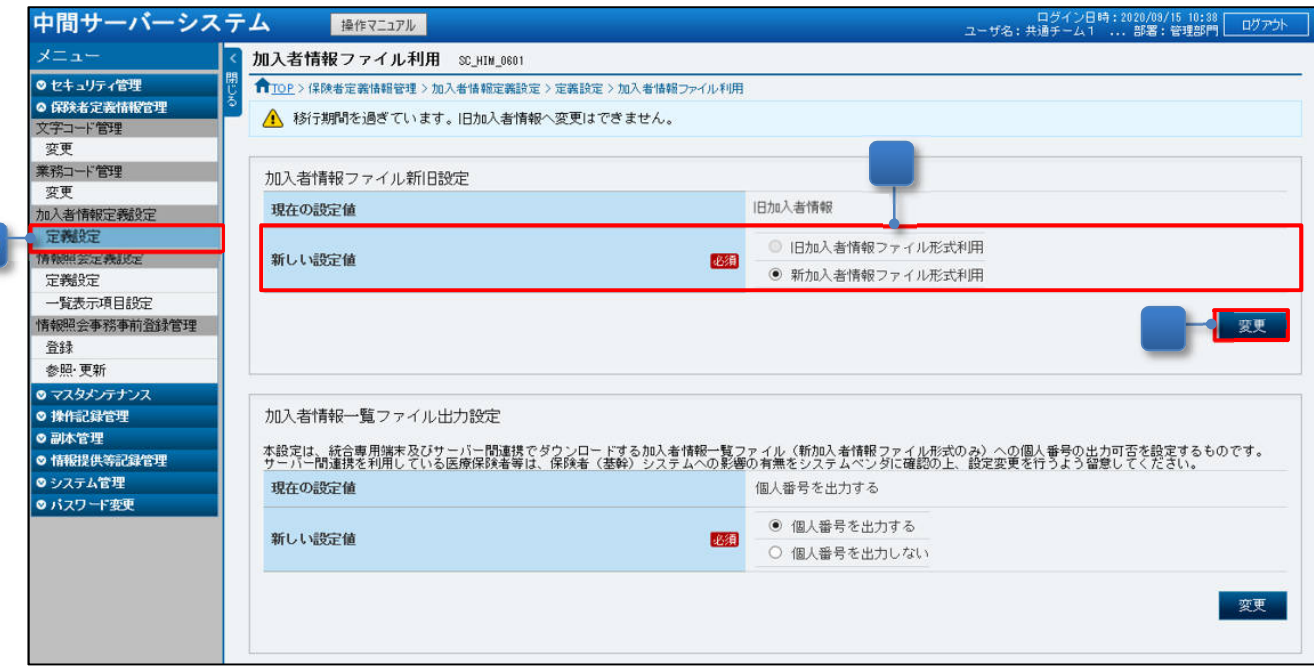

1

図 5-13「加入者情報ファイル利用」画面

①メニュー(第 2 階層)の「加入者情報定義設定」からメニュー(第 3 階層)の「定義設定」を クリックすると、「図 5-13 「加入者情報ファイル利用」画面」が表示されます。

②「加入者情報ファイル新旧設定」の「新しい設定値」の項目から、新たに設定するファイル形 式のラジオボタンを選択します。なお、初期設定は、「旧加入者情報」になっています。

③入力した内容を確認し、「変更」ボタンをクリックします。

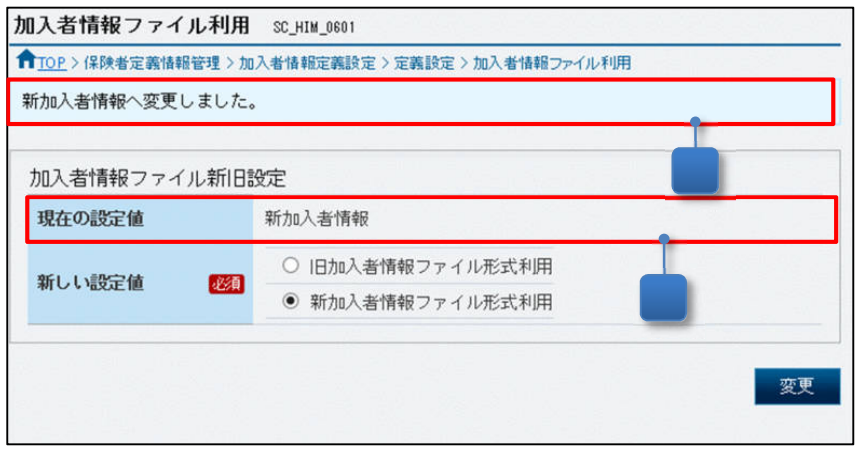

図 5-14「加入者情報ファイル利用」(設定変更後)画面

④「図 5-14 「加入者情報ファイル利用」(設定変更後)画面」のように、情報表示部にて変更 した旨のメッセージが表示され、「現在の設定値」欄が選択した設定値に更新されます。

<span id="page-19-0"></span>5.4.2 加入者情報一覧ファイルへの個人番号の出力可否を設定する

加入者情報一覧ファイル出力設定とは、統合専用端末及びサーバー間連携でダウンロードする加 入者情報一覧ファイル(新加入者情報ファイル形式のみ)への個人番号の出力可否を設定する機能 です。サーバー間連携を利用している医療保険者等の場合は、保険者(基幹)システムへの影響の 有無をシステムベンダに確認の上、設定変更を行うよう留意してください。

| 項番 | 操作概要                  | 事前準備内容    |
|----|-----------------------|-----------|
|    | 加入者情報一覧ファイルへの個人番号の出力可 | サーバー間連携を利 |
|    | 否を設定する                | 用の医療保険者等の |
|    |                       | 場合は、保険者(基 |
|    |                       | 幹)システムへの影 |
|    |                       | 響有無をシステムベ |
|    |                       | ンダに確認     |

表 5-12 加入者情報一覧ファイル出力設定を行う場合の操作概要

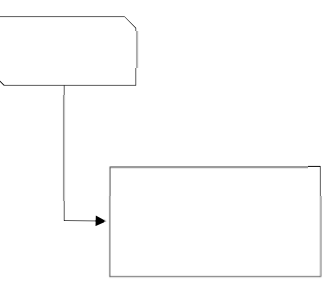

## 図 5-15 加入者情報一覧ファイル出力設定を行う場合の操作の流れ

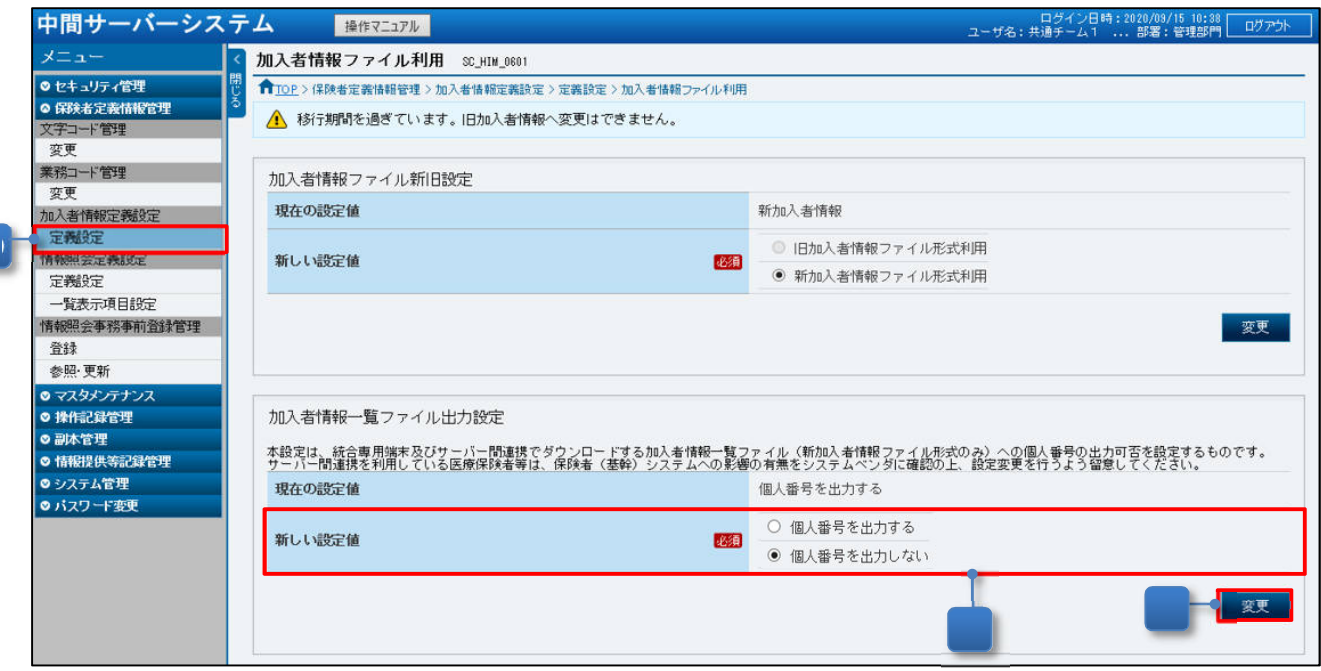

1

図 5-16「加入者情報ファイル利用」画面

- ①メニュー(第 2 階層)の「加入者情報定義設定」からメニュー(第 3 階層)の「定義設定」を クリックすると、「図 5-16 「加入者情報ファイル利用」画面」が表示されます。
- ②「加入者情報一覧ファイル出力設定」の「新しい設定値」の項目から、新たに設定する設定値 (「個人番号を出力する」又は「個人番号を出力しない」)のラジオボタンを選択します。なお、 初期設定は、「個人番号を出力する」になっています。
- ③入力した内容を確認し、「変更」ボタンをクリックすると、「図 5-17 確認ダイアログ」が表 示されます。

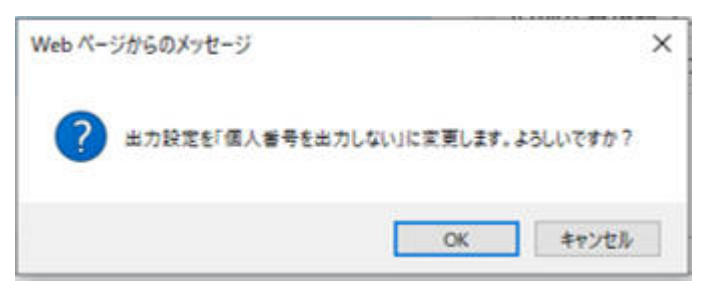

図 5-17「確認ダイアログ」

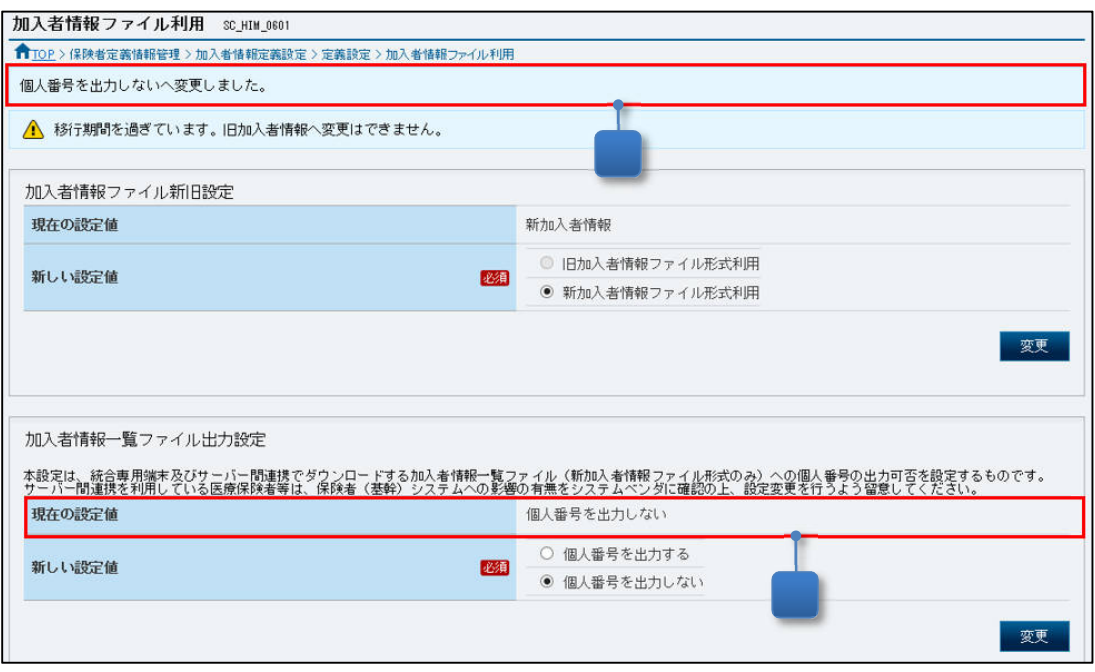

図 5-18「加入者情報ファイル利用」(設定変更後)画面

④「OK」をクリックすると「図 5-18 「加入者情報ファイル利用」(設定変更後)画面」のよう に、情報表示部にて変更した旨のメッセージが表示され、「現在の設定値」欄が選択した設定値 に更新されます。

# <span id="page-22-0"></span>5.5 情報照会定義設定

「情報照会定義設定」は、保険者(基幹)システムの仕様に応じて、情報照会要求ファイル及び情 報照会結果ファイル形式の設定、情報照会結果一覧のダウンロードファイルの取りまとめ単位設定、 情報照会結果一覧の画面表示順設定を行います。

<span id="page-22-1"></span>5.5.1 情報照会に利用するファイル形式を設定する

 保険者(基幹)システムの対応状況に応じて、 「旧ファイル形式」又は「新ファイル形式」を設定でき ます。

| 項番 | 操作概要                   | 事前準備内容    |
|----|------------------------|-----------|
|    | 照会要求/結果ファイルの新旧の形式を設定する | 保険者(基幹)シス |
|    |                        | テムのファイル形式 |
|    |                        | の確認       |

表 5-13 照会要求/結果ファイルの形式を設定する場合の操作概要

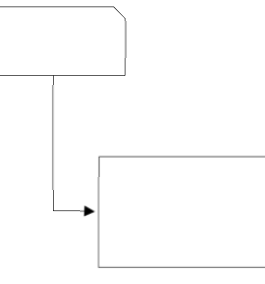

#### 図 5-19 照会要求/結果ファイルの新旧の形式を設定する場合の操作の流れ

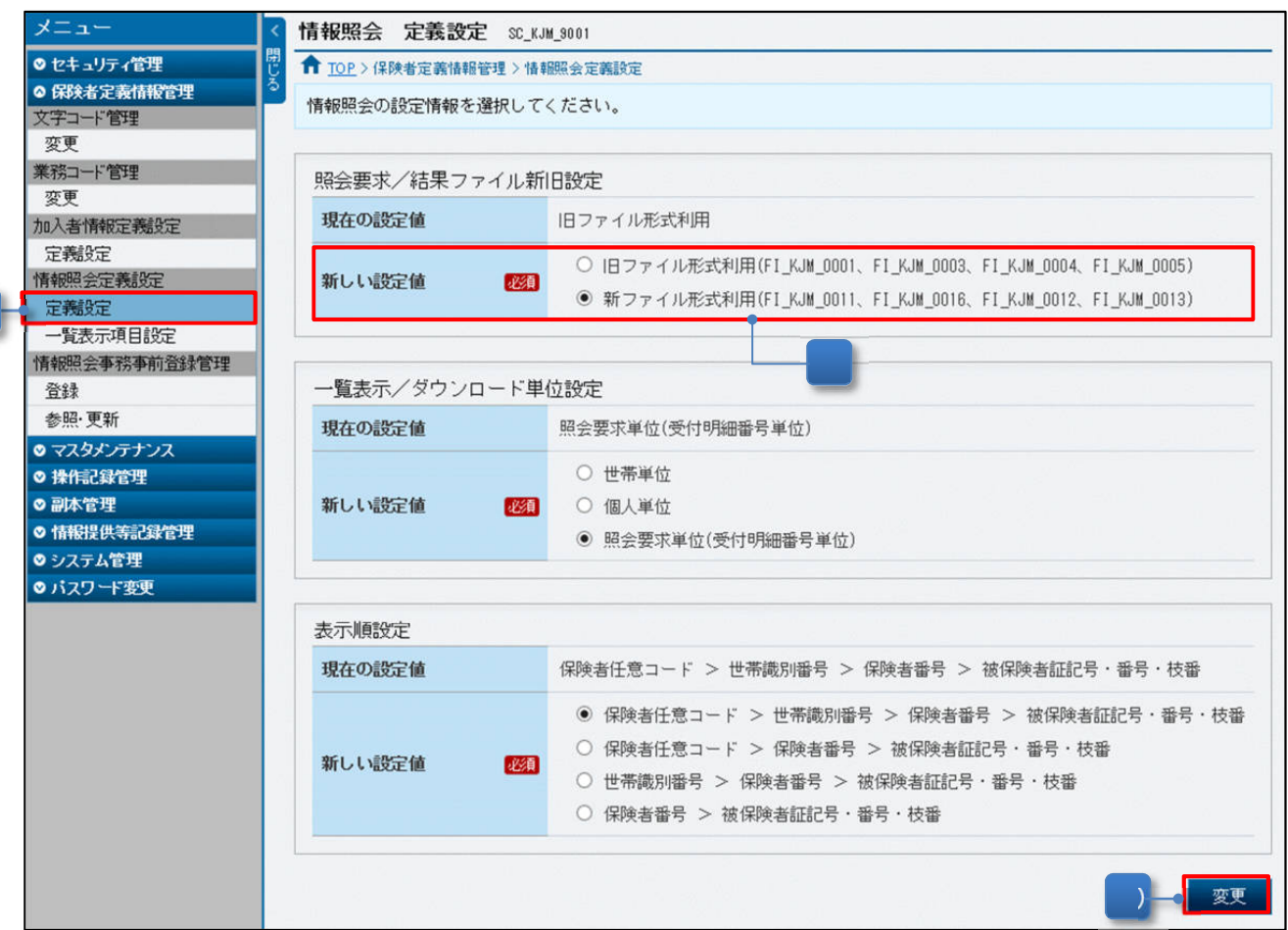

1

図 5-20「情報照会 定義設定」画面

- ①メニュー(第 2 階層)の「情報照会定義設定」からメニュー(第 3 階層)の「定義設定」を クリックすると、「図 5-20 「情報照会 定義設定」画面」が表示されます。
- ②「照会要求/結果ファイル新旧設定」の「新しい設定値」の項目から、変更するファイル形式 のラジオボタンを選択します。
- ③入力した内容を確認し、「変更」ボタンをクリックすると、「図 5-21 確認ダイアログ」が表 示されます。

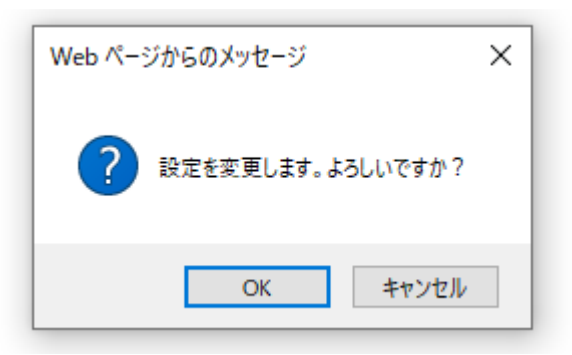

図 5-21 確認ダイアログ

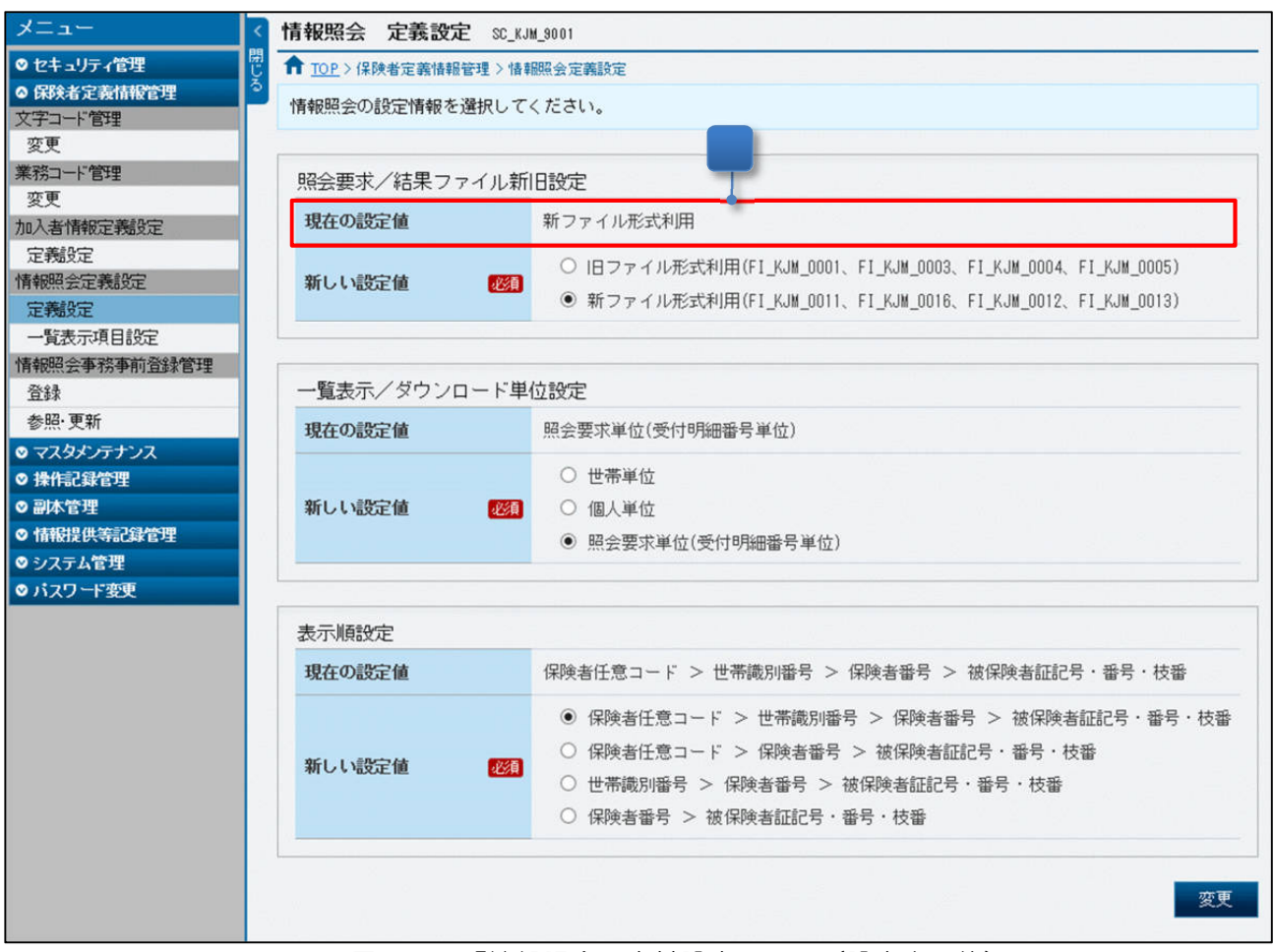

図 5-22「情報照会 定義設定」画面(設定変更後)

④ 「OK」ボタンをクリックすると、「図 5-22 「情報照会 定義設定」画面(設定変更後)」の ように「現在の設定値」が更新されます。「キャンセル」ボタンをクリックすると「図 5-20 「情報照会 定義設定」画面」に戻ります。

<span id="page-25-0"></span>5.5.2 情報照会結果の出力単位(世帯単位・個人単位・照会要求単位)を設定する 情報照会結果の出力単位については、加入者情報として登録している「世帯識別番号」や 「記号·番号」を利用して、情報照会結果を同一世帯(世帯単位)にまとめることができま

す。「被保険者枝番」を利用して個人単位にまとめることも可能です。(「図 5-23 情報照会結 果の出力単位イメージ」を参照)

情報照会結果の出力単位を「世帯単位」や「個人単位」に設定することで、同一世帯内又は 同一個人単位内の全ての情報照会結果が揃ったものから、ダウンロードが可能となるため、世 帯単位又は個人単位で保険者(基幹)システムに取り込むことができます。

なお、「照会要求単位(受付明細番号単位)」は、1 照会要求ごとの単位となるため、返却さ れた情報照会結果を順次ダウンロードすることが可能です。

また、「世帯単位」や「個人単位」に設定することで、「情報照会状況一覧」画面に照会結果 が各々の単位でまとまって表示されます。

ただし、「5.5.1(1)照会要求/結果ファイルの新旧の形式を設定する」で、「旧ファイル形 式」を設定している場合は、「世帯単位」及び「個人単位」は選択できません。

詳細は、「外部インターフェイス利用ガイド(統合専用端末連携版)」の「3.2.2 情報照会・ 情報提供業務のインターフェイスにおける留意事項」の を参照してください。

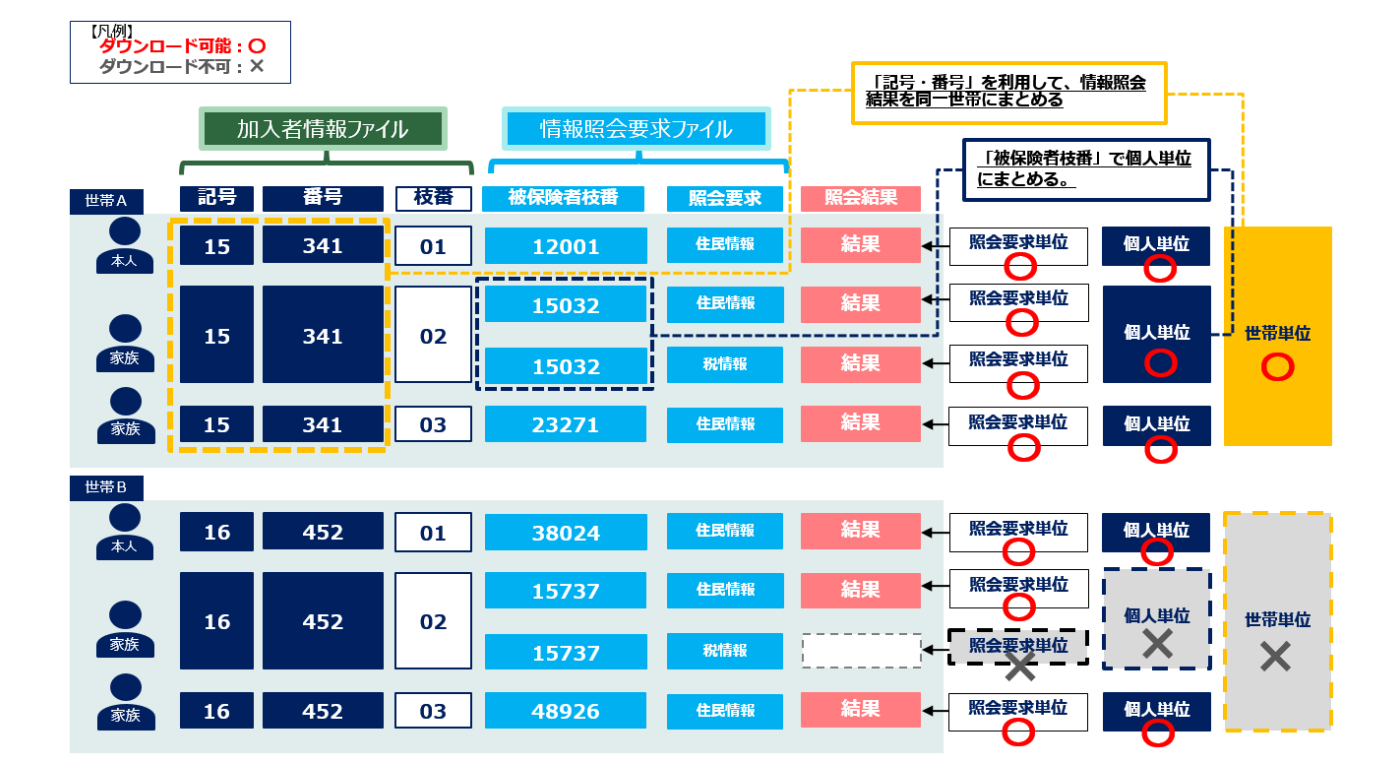

図 5-23 情報照会結果の出力単位イメージ

| 項番 | 第2022年 | 東作概要 | 第2022年 | 事前準備内容 1 一覧表示/ダウンロードの単位を設定する –

表 5-14 一覧表示/ダウンロードの単位を設定する場合の操作概要

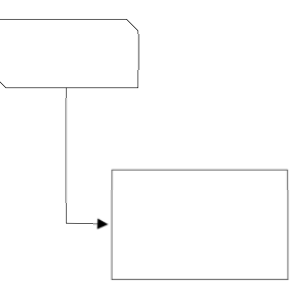

図 5-24 照会要求/結果ファイルの新旧の形式を設定する場合の操作の流れ

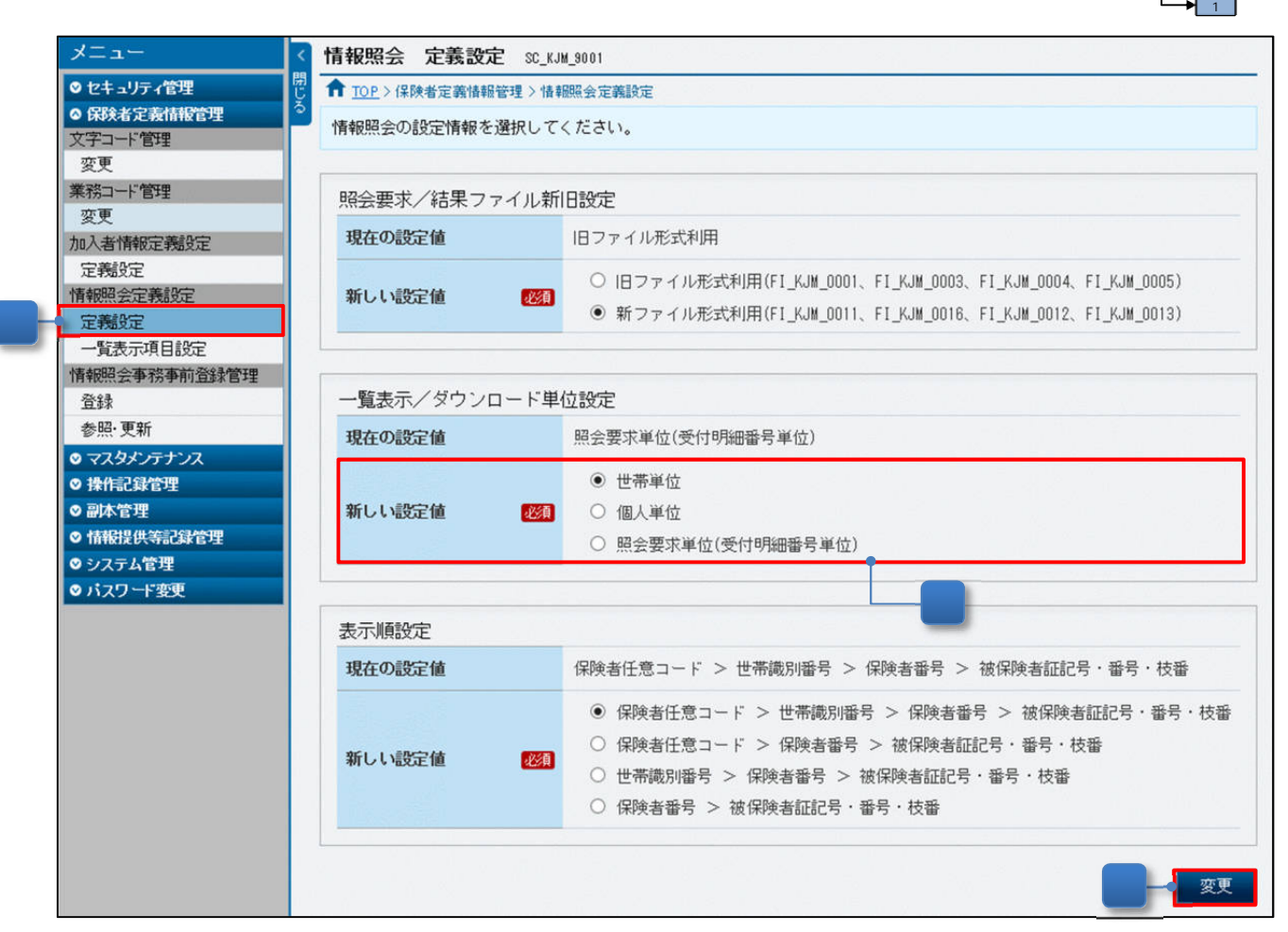

図 5-25「情報照会 定義設定」画面

- ① メニュー(第 2 階層)の「情報照会定義設定」からメニュー(第 3 階層)の「定義設定」をク リックすると、「図 5-25 「情報照会 定義設定」画面」が表示されます。
- ② 「一覧表示/ダウンロード単位設定」の「新しい設定値」の項目から、変更する単位のラジオボ タンを選択します。「世帯単位」、「個人単位」に設定する場合は、「照会要求/結果ファイル新旧 設定」で、「新ファイル形式利用」に設定している必要があります。
- ③ 入力した内容を確認し、「変更」ボタンをクリックすると、「図 5-26 確認ダイアログ」が表 示されます。

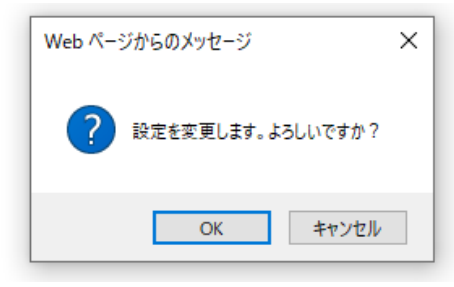

図 5-26 確認ダイアログ

5-26

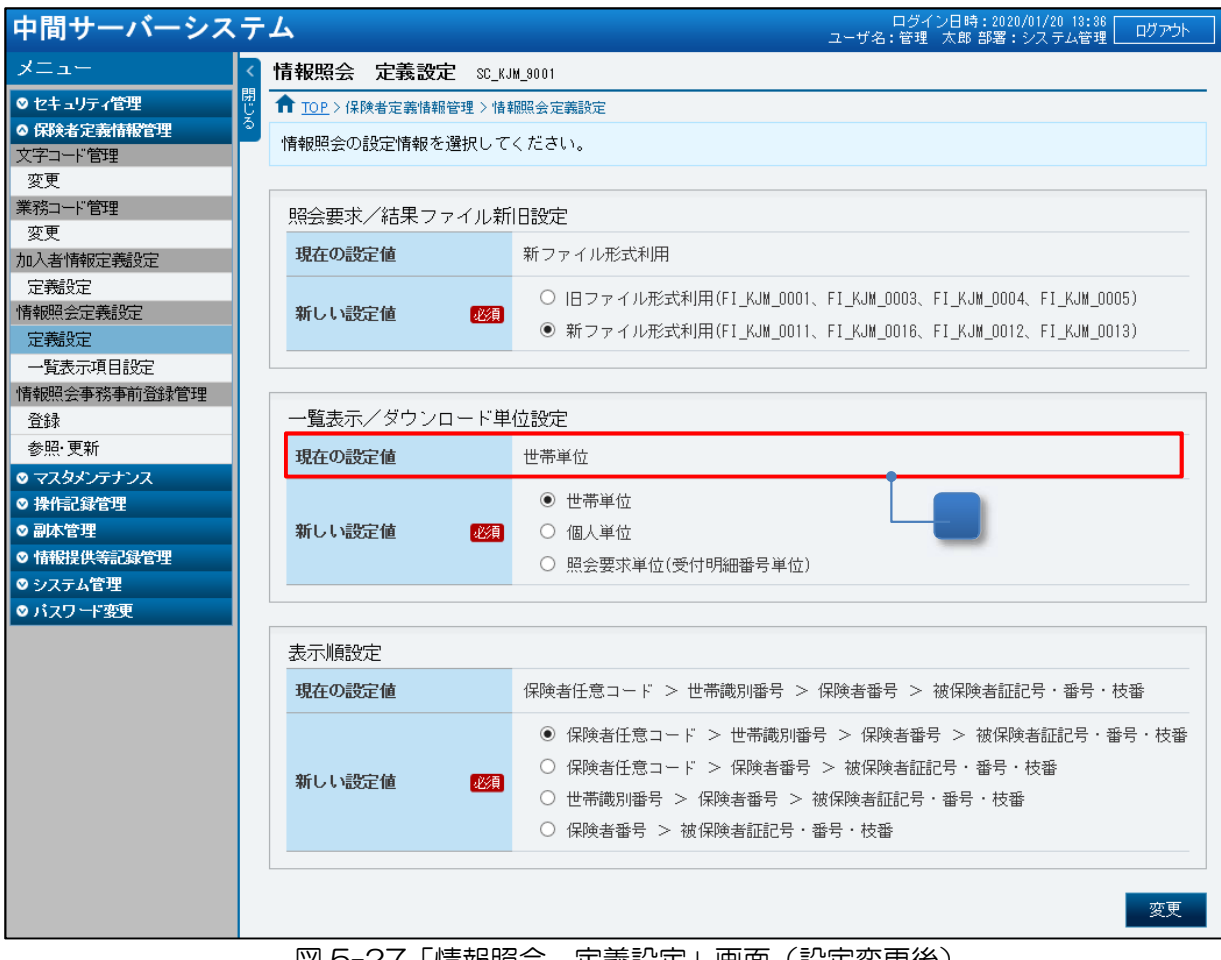

- 図 5-27「情報照会 定義設定」画面(設定変更後)
- ④ 「OK」ボタンをクリックすると、「図 5-27 「情報照会 定義設定」画面(設定変更後)」の ように「現在の設定値」が更新されます。「キャンセル」ボタンをクリックすると「図 5-25 「情報照会 定義設定」画面」に戻ります。

<span id="page-29-0"></span>5.5.3 情報照会状況の表示の並び順を設定する

「情報照会状況一覧」画面の表示を、「保険者任意コード」、「世帯識別番号」、「保険者番号」 を優先キーとして並び替えることができます。

詳細は、「外部インターフェイス利用ガイド(統合専用端末連携版)」の「3.2.2 情報照会・ 情報提供業務のインターフェイスにおける留意事項」の を参照してください。

5-15 表示順を設定する場合の操作概要

| 項番 | 操作概要     | 事前準備内容 |
|----|----------|--------|
|    | 表示順を設定する |        |

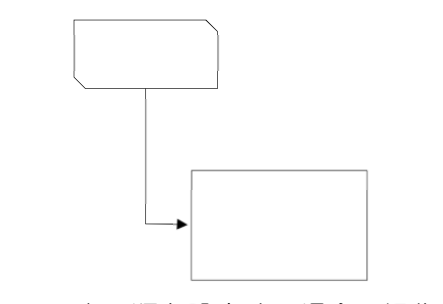

図 5-28 表示順を設定する場合の操作の流れ

#### 表示順を設定する

| 中間サーバーシステム      |                       | ログイン日時: 2020/01/20 13:38<br> ユーザ名:管理  太郎 部署: システム管理<br>ログアウト       |  |  |
|-----------------|-----------------------|--------------------------------------------------------------------|--|--|
| メニュー            | 情報照会 定義設定 80_KJM_9001 |                                                                    |  |  |
| ◎セキュリティ管理       | 開門                    | ← TOP > 保険者定義情報管理 > 情報照会定義設定                                       |  |  |
| ◎ 保険者定義情報管理     |                       | 情報照会の設定情報を選択してください。                                                |  |  |
| 文字コード管理         |                       |                                                                    |  |  |
| 変更              |                       |                                                                    |  |  |
| 業務コード管理         | 照会要求/結果ファイル新旧設定       |                                                                    |  |  |
| 変更<br>加入者情報定義設定 | 現在の設定値                | 新ファイル形式利用                                                          |  |  |
| 定義設定            |                       |                                                                    |  |  |
| 情報照会定義設定        | 新しい設定値                | ○ 旧ファイル形式利用(FI KJM 0001、FI KJM 0003、FI KJM 0004、FI KJM 0005)<br>必須 |  |  |
| 定義設定            |                       | ◉ 新ファイル形式利用(FI KJM 0011、FI KJM 0016、FI KJM 0012、FI KJM 0013)       |  |  |
| 一覧表示項目設定        |                       |                                                                    |  |  |
| 情報照会事務事前登録管理    |                       |                                                                    |  |  |
| 脊線              | 一覧表示/ダウンロード単位設定       |                                                                    |  |  |
| 参昭 更新           | 現在の設定値                | 世帯単位                                                               |  |  |
| ◎ マスタメンテナンス     |                       |                                                                    |  |  |
| ◎ 操作記録管理        |                       | ◉ 世帯単位                                                             |  |  |
| ◎ 副本管理          | 新しい設定値                | 必須<br>○ 個人単位                                                       |  |  |
| ◎ 情報提供等記録管理     |                       | ○ 照会要求単位(受付明細番号単位)                                                 |  |  |
| ◎ システム管理        |                       |                                                                    |  |  |
| ◎パスワード変更        |                       |                                                                    |  |  |
|                 | 表示順設定                 |                                                                    |  |  |
|                 | 現在の設定値                | 保険者任意コード > 世帯識別番号 > 保険者番号 > 被保険者証記号・番号・枝番                          |  |  |
|                 |                       | ○ 保険者任意コード > 世帯識別番号 > 保険者番号 > 被保険者証記号・番号・枝番                        |  |  |
|                 |                       | ◉ 保険者任意コード > 保険者番号 > 被保険者証記号・番号・枝番                                 |  |  |
|                 | 新しい設定値                | 必須<br>○ 世帯識別番号 > 保険者番号 > 被保険者証記号・番号・枝番                             |  |  |
|                 |                       |                                                                    |  |  |
|                 |                       | ○ 保険者番号 > 被保険者証記号・番号・枝番                                            |  |  |
|                 |                       |                                                                    |  |  |
|                 |                       |                                                                    |  |  |

図 5-29「情報照会 定義設定」画面

- ① メニュー(第 2 階層)の「情報照会定義設定」からメニュー(第 3 階層)の「定義設定」をク リックすると、「図 5-29 「情報照会 定義設定」画面」が表示されます。
- ② 「表示順設定」の「新しい設定値」の項目から、新たに選択する表示順のラジオボタンを選択 します。
- ③ 入力した内容を確認し、「変更」ボタンをクリックすると、「図 5-30 確認ダイアログ」が表 示されます。

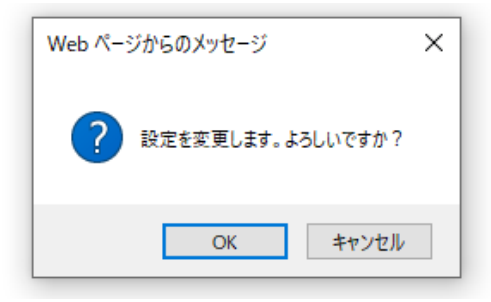

#### 図 5-30 確認ダイアログ

| メニュー                                                        | 情報照会 定義設定 SC_KJM_9001               |                                                                                                    |  |  |
|-------------------------------------------------------------|-------------------------------------|----------------------------------------------------------------------------------------------------|--|--|
| ◎ セキュリティ管理                                                  | 閉じる<br>← TOP > 保険者定義情報管理 > 情報照会定義設定 |                                                                                                    |  |  |
| ◎ 保険者定義情報管理<br>文字コード管理<br>変更                                |                                     | 情報照会の設定情報を選択してください。                                                                                                    |  |  |
| 業務コード管理<br>変更                                               |                                     | 照会要求/結果ファイル新旧設定                                                                                                    |  |  |
| 加入者情報定義設定                                                   | 現在の設定値                              | 新ファイル形式利用                                                                                                    |  |  |
| 定義設定<br>情報昭会定義設定<br>定義設定<br>一覧表示項目設定                        | 新しい設定値                              | ○ 旧ファイル形式利用(FI_KJM_0001、FI_KJM_0003、FI_KJM_0004、FI_KJM_0005)<br>必須<br>◉ 新ファイル形式利用(FI_KJM_0011、FI_KJM_0016、FI_KJM_0012、FI_KJM_0013)                     |  |  |
| 情報照会事務事前登録管理<br>登録                                          | 一覧表示/ダウンロード単位設定                     |                                                                                                    |  |  |
| 参照·更新                                                       | 現在の設定値                              | 世帯単位                                                                                                    |  |  |
| ◎ マスタメンテナンス<br>◎ 操作記録管理<br>◎ 副本管理<br>◎ 情報提供等記録管理<br>◎システム管理 | 新しい設定値                              | ● 世帯単位<br>必須<br>○ 個人単位<br>○ 昭会要求単位(受付明細番号単位)                                                                                                    |  |  |
| ◎ バスワード変更                                                   | 表示順設定                               |                                                                                                    |  |  |
|                                                             | 現在の設定値                              | 保険者任意コード > 保険者番号 > 被保険者証記号・番号・枝番                                                                                                    |  |  |
|                                                             | 新しい設定値                              | ○ 保険者任意コード > 世帯識別番号 > 保険者番号 > 被保険者証記号・番号・枝番<br>◉ 保険者任意コード > 保険者番号 > 被保険者証記号・番号・枝番<br>必須<br>○ 世帯識別番号 > 保険者番号 > 被保険者証記号・番号・枝番<br>○ 保険者番号 > 被保険者証記号・番号・枝番 |  |  |
|                                                             |                                     | 変更                                                                                                    |  |  |

図 5-31「情報照会 定義設定」画面(設定変更後)

④ 「OK」ボタンをクリックすると、「図 5-31 「情報照会 定義設定」画面(設定変更後)」の ように「現在の設定値」が更新されます。

「キャンセル」ボタンをクリックすると「図 5-29 「情報照会 定義設定」画面」に戻りま す。

<span id="page-32-0"></span>5.5.4 情報照会状況の表示項目の「表示・非表示」を設定する

「情報照会状況一覧」画面の表示項目について、「表示・非表示」のカスタマイズをすること ができます。「情報照会状況一覧」画面は項目が多く、横スクロール長くなるため、使用頻度の 低い項目を非表示とすることで、画面を見やすくすることができます。

表 5-16 情報照会状況の表示項目を設定する場合の操作概要

| 項番 | 操作概要             | 事前準備内容 |
|----|------------------|--------|
|    | 情報照会状況の表示項目を設定する |        |

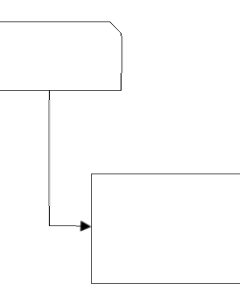

図 5-32 情報照会状況の表示項目を設定する場合の操作の流れ

# 情報照会状況の表示項目を設定する

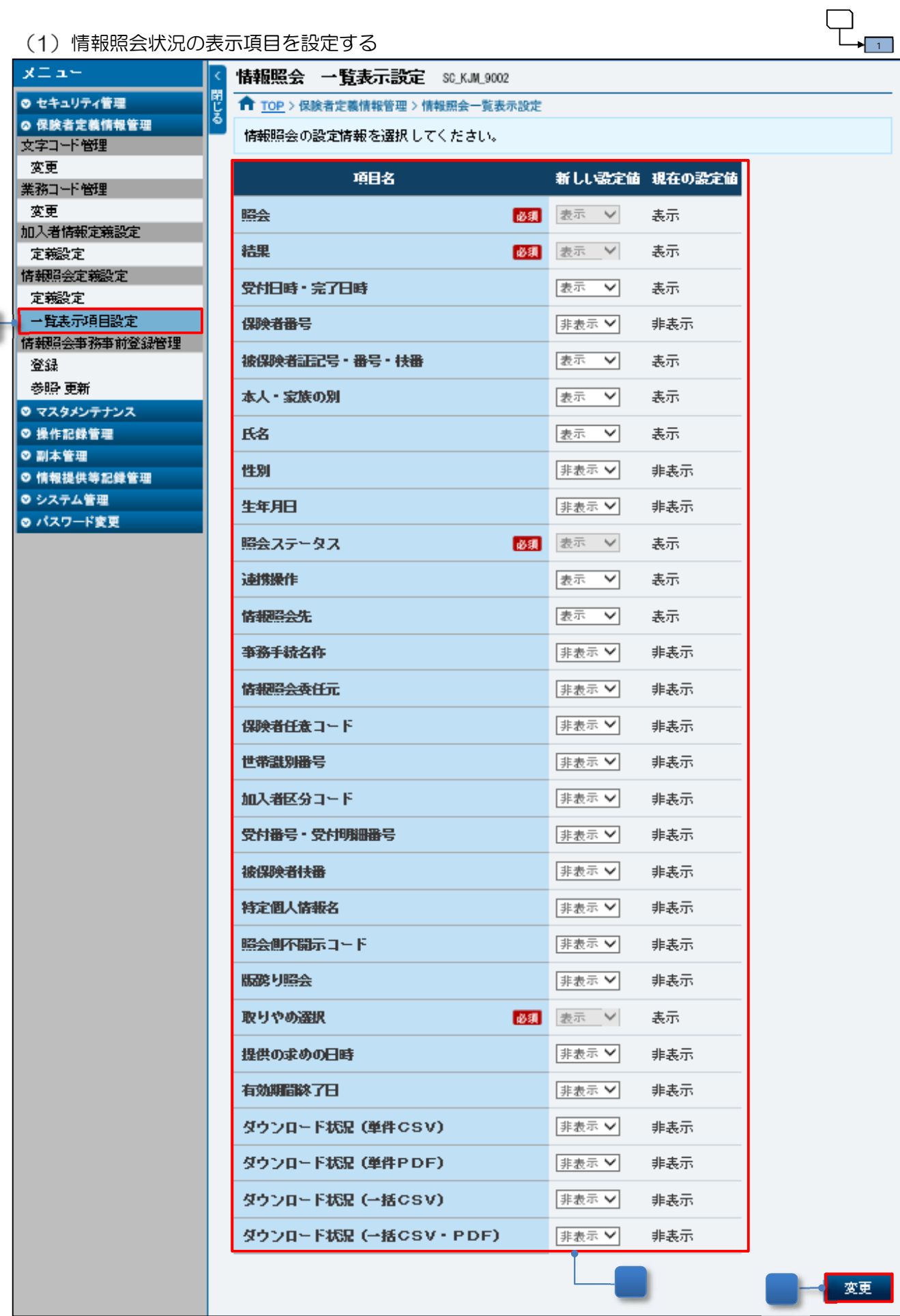

図 5-33「情報照会 一覧表示設定」画面

- ① メニュー(第 2 階層)の「情報照会定義設定」からメニュー(第 3 階層)の「一覧表示項目設 定」をクリックすると、「図 5-33 「情報照会 一覧表示設定」画面」が表示されます。
- ② 「新しい設定値」列から、「表示」または「非表示」に変更する「項目名」を選択します。
- ③ 入力した内容を確認後、「変更」ボタンをクリックすると、「図 5-34 確認ダイアログ」が表 示されます。

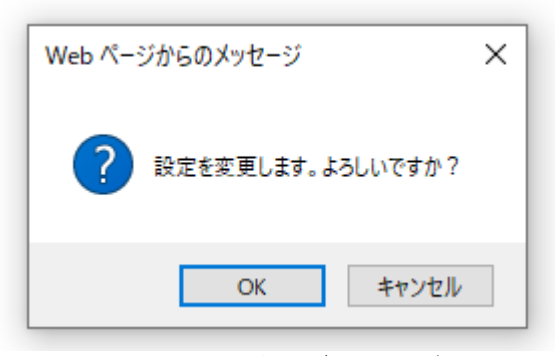

「図 5-34 確認ダイアログ」

(変更前) 項目名 新しい設定値 現在の設定値 受付日時·完了日時 表示 | ∨ 非表示 (変更後) 項目名 新しい設定値 現在の設定値 表示 > 受付日時·完了日時 表示

図 5-35「情報照会 一覧表示設定」画面(設定変更後)

④ 「OK」をクリックすると、「図 5-35 「情報照会 一覧表示設定」画面(設定変更後)」のよ うに「現在の設定値」欄にて変更した結果を確認できます。

なお、各項目についての詳細は P.9-28「表 9-13 「図 9-22「情報照会状況一覧」画面」項 目一覧」をご参照ください。

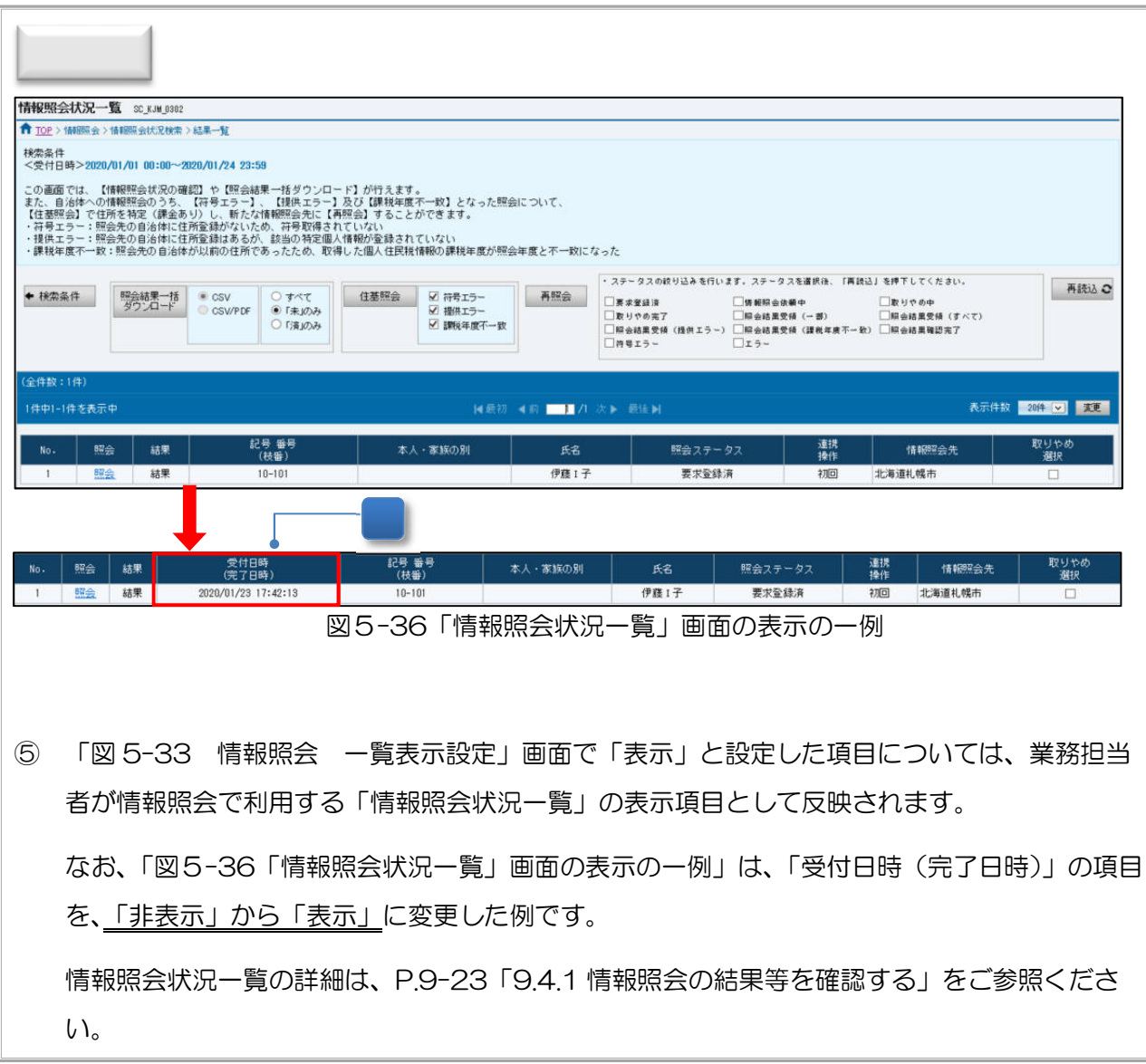

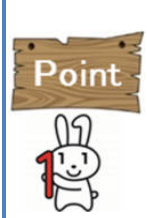

情報照会定義設定の一例を以下に示します。

保険者業務の特性に応じて情報照会定義設定の設定内容を検討してください。

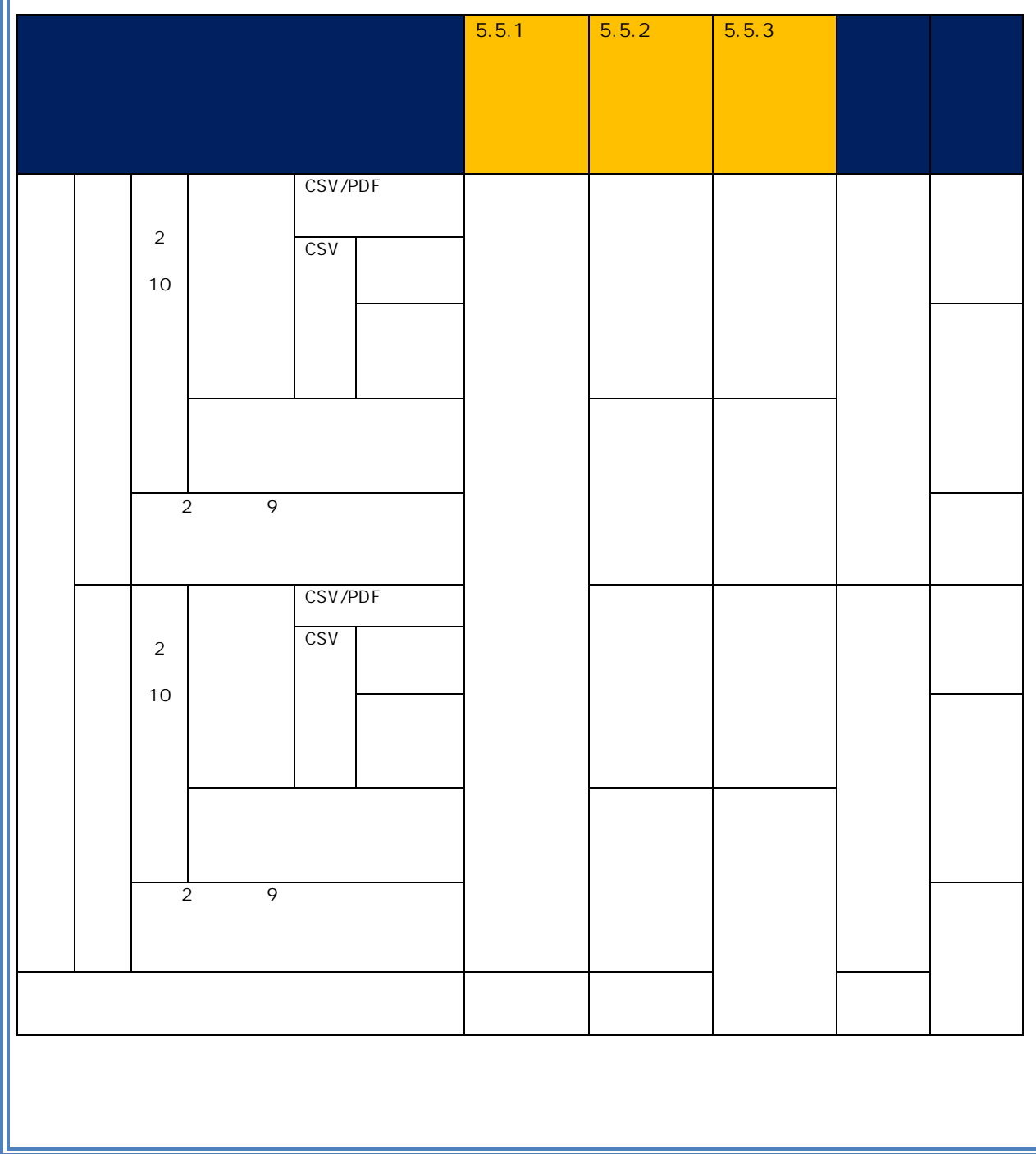

表5-17 情報照会定義設定の一例

# <span id="page-37-0"></span>5.6 情報照会事務事前登録管理

「情報照会事務事前登録管理」は、利用頻度の高い事務手続を、あらかじめ管理者が事前登 録しておき、業務担当者が情報照会(単件照会)を行う際に、その登録内容をプルダウンで表 示させる機能です。

<span id="page-37-1"></span>5.6.1 情報照会(単件)の事務手続を絞り込むキーワードを事前登録する

情報照会(単件照会)の「情報照会内容入力」画面にて、「事務名称」または「事務手続名 称」を検索するためのキーワード(事前登録名称)と利用頻度の高い「事務名称」及び「事務 手続名称」の組み合わせを事前登録します。管理者が事前登録することで、業務担当者がキー ワード(事前登録名称)をプルダウンから選択することが可能となり、情報照会対象の事務手 続を簡単に指定することができます。

また、登録した事務手続を一覧で確認することもできます。

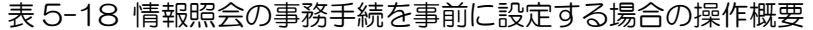

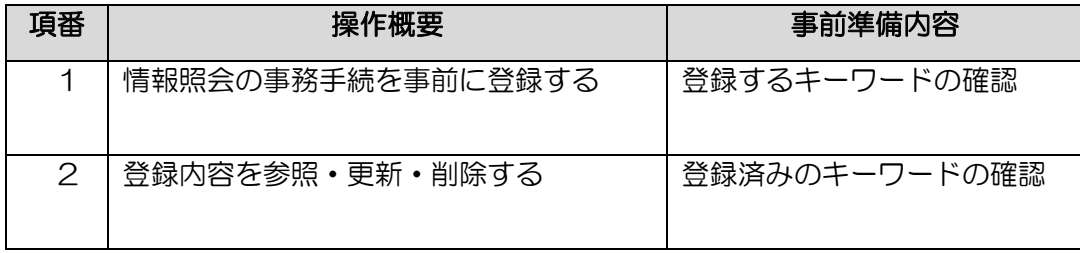

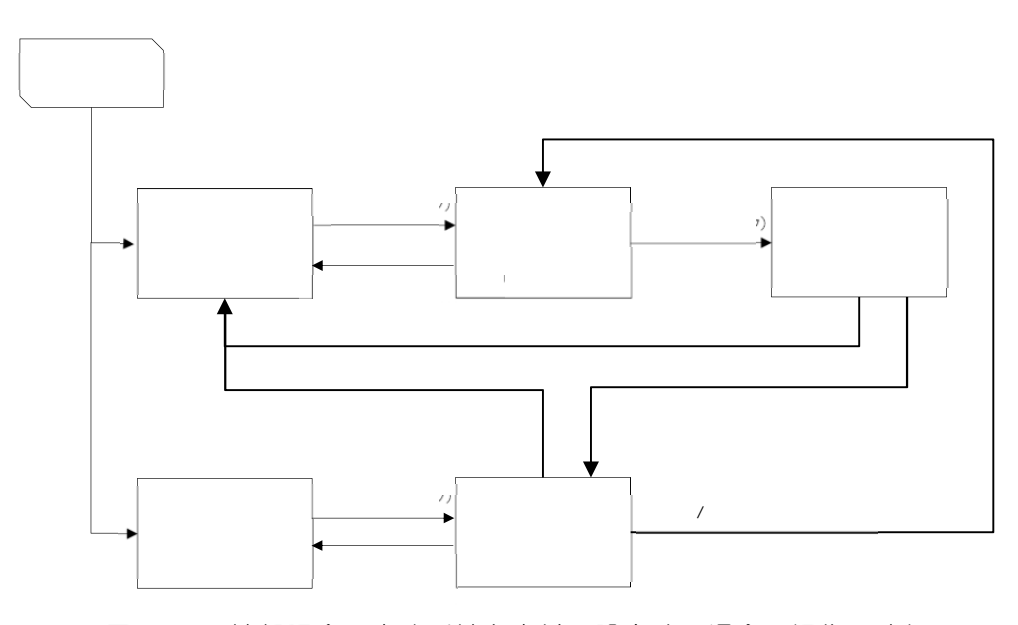

図 5-37 情報照会の事務手続を事前に設定する場合の操作の流れ

情報照会の事務手続を事前に登録する

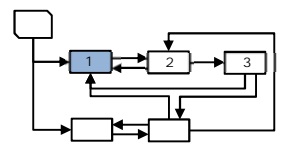

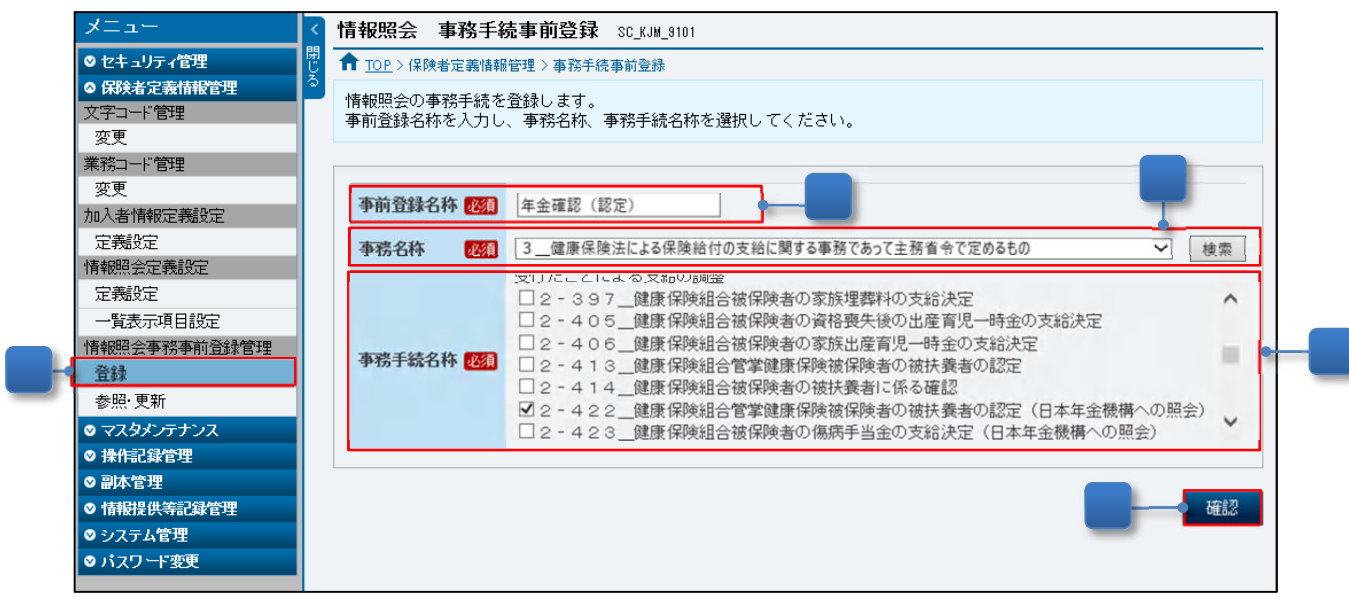

図 5-38「情報照会 事務手続事前登録」画面

- ① メニュー(第 2 階層)の「情報照会事務事前登録管理」からメニュー(第 3 階層)の「登 録」をクリックすると、「図 5-38 「情報照会 事務手続事前登録」画面」が表示されま す。
- ② 「事前登録名称」欄には、業務担当者が情報照会(単件登録)する際に、プルダウンで表示 させる任意の名称(キーワード)を入力します。
- ③ 「事務名称」欄の▼をクリックし、「番号法別表第2」に基づく情報照会者ごとに該当する 事務名称を選択し、検索ボタンをクリックします。
- ④ 「事務手続名称」欄に表示された、②で入力した事務を行う際に情報照会する事務手続名 (データ標準レイアウトによって定められた事務手続名)を選択します。
- ⑤ 確認ボタンをクリックすると「図 5-39 「情報照会 事務手続事前登録確認」画面」が表 示されます。

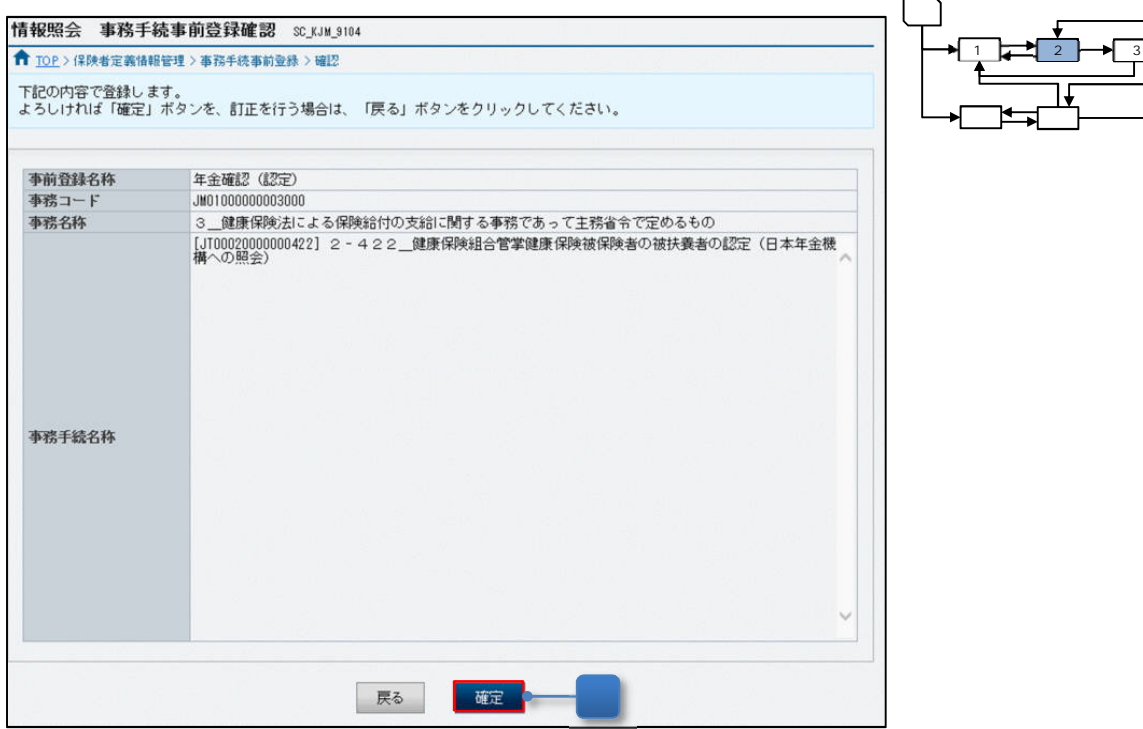

図 5-39「情報照会 事務手続事前登録確認」画面

⑥ 内容を確認し、確定ボタンをクリックすると「図 5-40 「情報照会 事務手続事前登録完 了」画面」が表示されます。  $\Box$ 

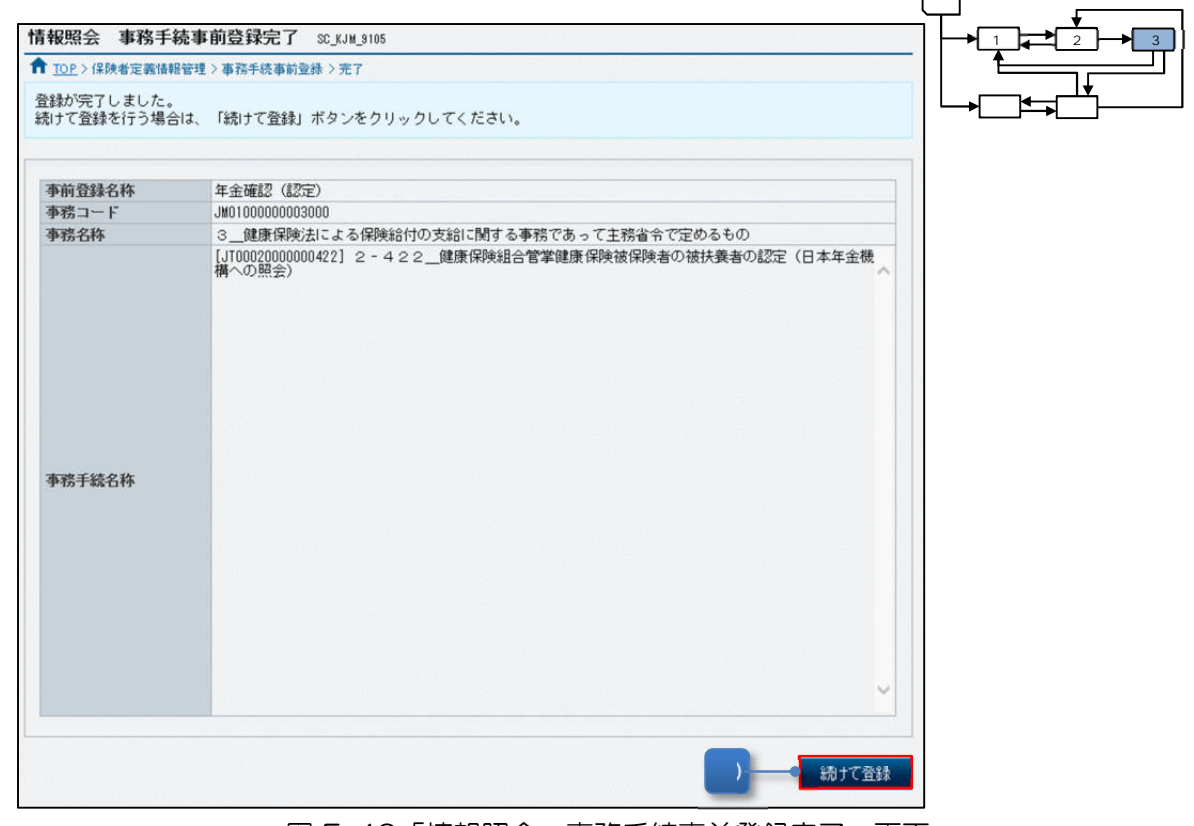

図 5-40「情報照会 事務手続事前登録完了」画面

⑦ 続けて登録する場合は、「続けて登録」ボタンをクリックすると「図 5-38 「情報照会 事 務手続事前登録」画面」が表示されます。

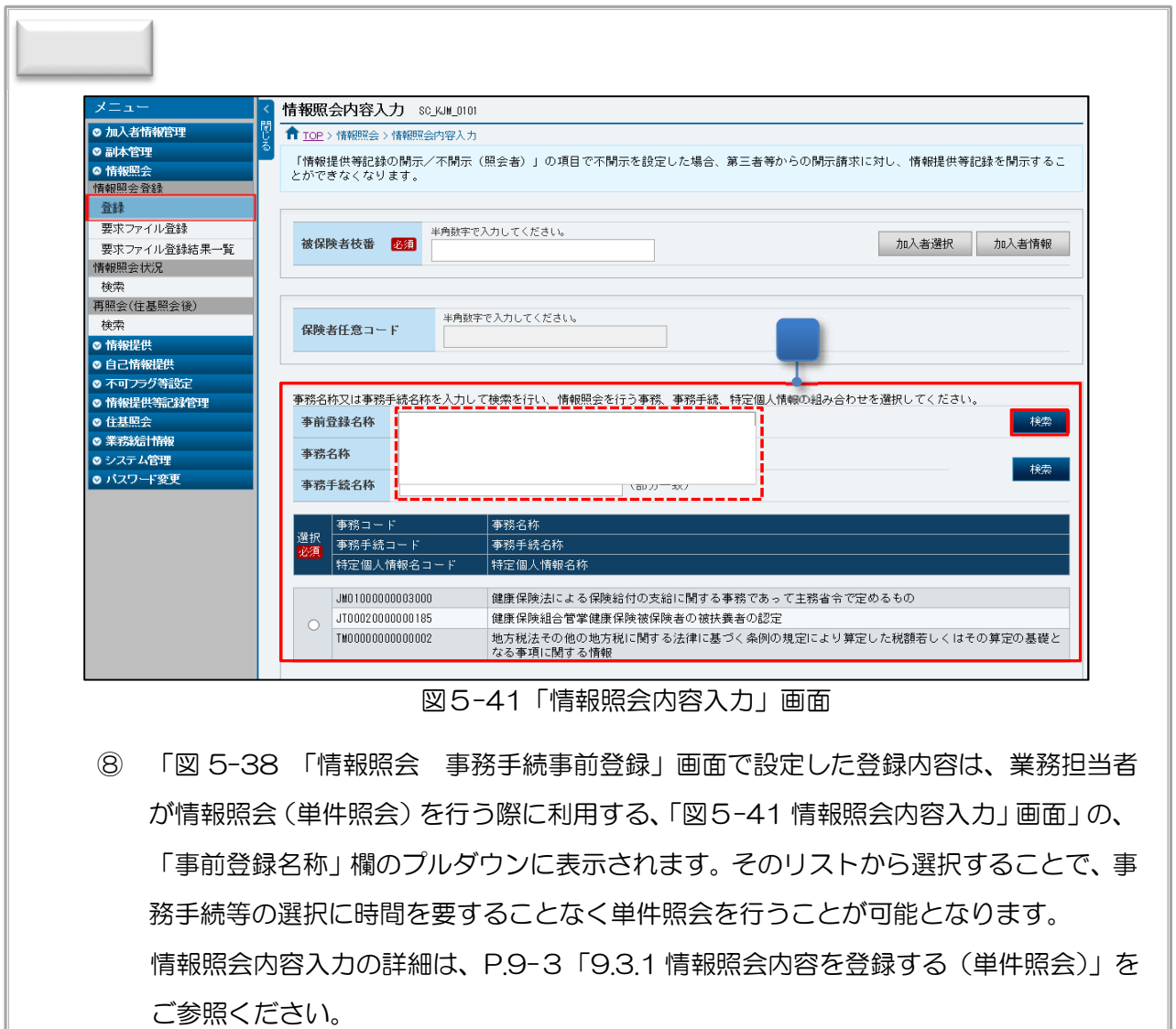

(2) 登録内容を参照·更新·削除する

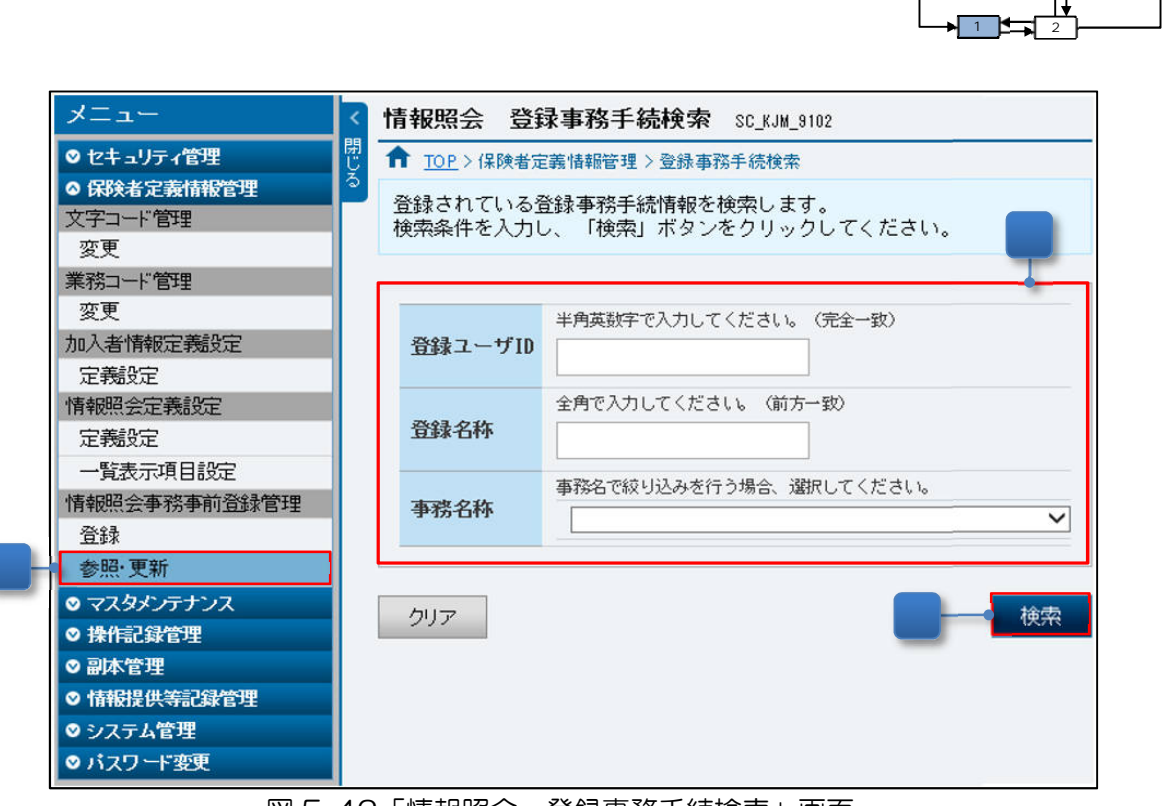

3

4

図 5-42「情報照会 登録事務手続検索」画面

- ① 事前登録した事務手続情報を参照する場合は、メニュー(第 2 階層)の「情報照会事務事 前登録管理」からメニュー(第 3 階層)の「参照・更新」をクリックし、「図 5-42 「情 報照会 登録事務手続検索」画面」を表示します。
- ② 登録した事務手続を特定するための検索条件を入力します。
- ③ 入力内容を確認し、「検索」ボタンをクリックすると、「図 5-43 「情報照会 登録事務手 続一覧」画面」を表示します。 検索条件を指定せずに「検索」ボタンをクリックすると、登録されているすべての事務手 続情報が表示されます。

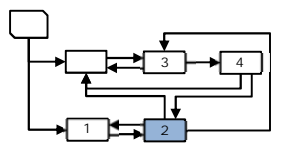

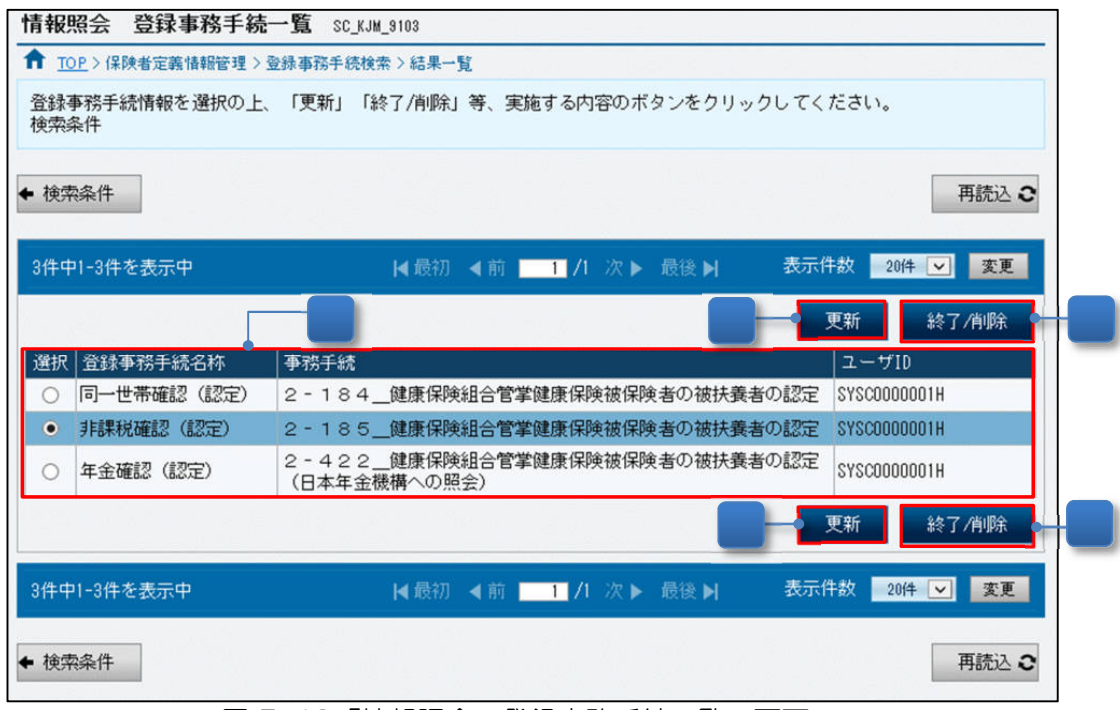

図 5-43「情報照会 登録事務手続一覧」画面

④ 参照、更新、削除する登録情報のラジオボタンを選択します。

<登録内容を参照、更新する場合>

⑤ 登録内容を参照、更新する場合、「更新」ボタンをクリックすると、「図 5-38 情報照 会 事務手続事前登録」画面が表示されます。

なお、登録内容を変更する場合は、表示された「事前登録名称」、「事務名称」及び 「事務手続名称」の内容を変更し、5.6.1 の「(1)情報照会の事務手続を事前に登録す る」の⑤以降の手順を行うことで、内容を更新することができます。

<登録内容を削除する場合>

⑥ 登録内容を削除する場合、「終了/削除」ボタンをクリックすると、「図 5-44 情報照会 事 務手続事前登録確認」画面」が表示されます。

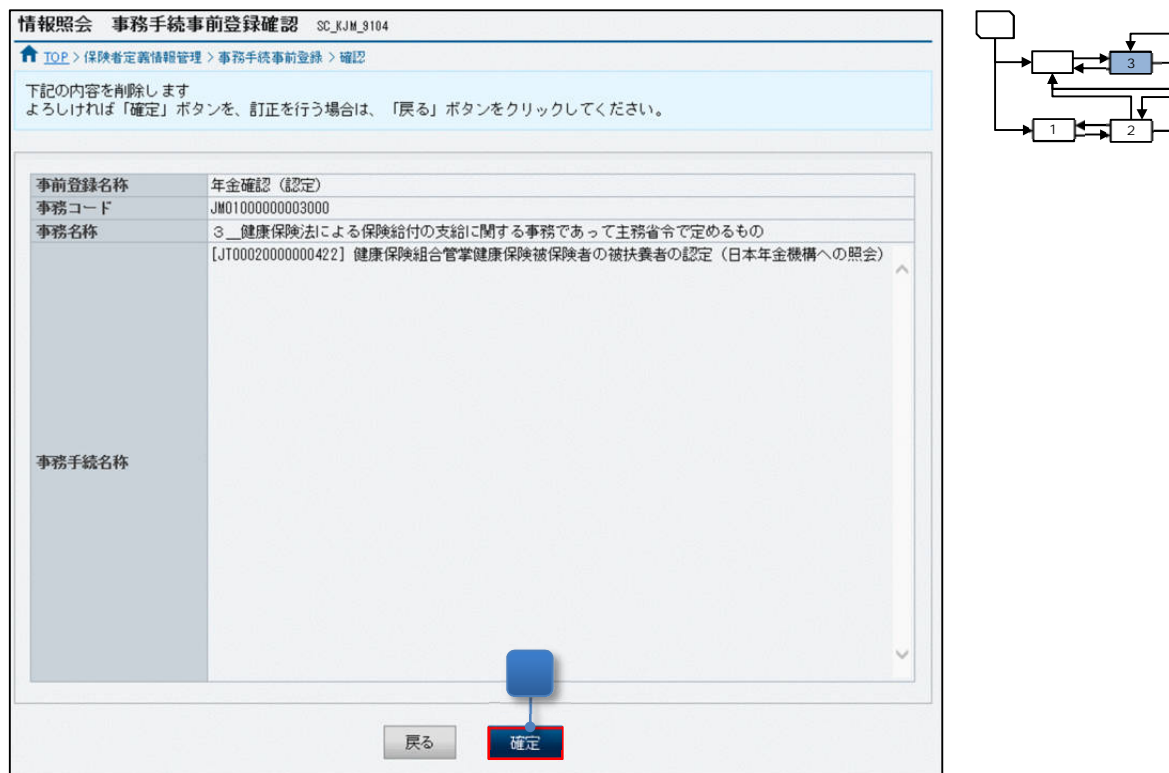

図 5-44「情報照会 事務手続事前登録確認」画面

 「確定」ボタンをクリックすると「図 5-45 「情報照会 事務手続事前登録完了」画面」 が表示されます。

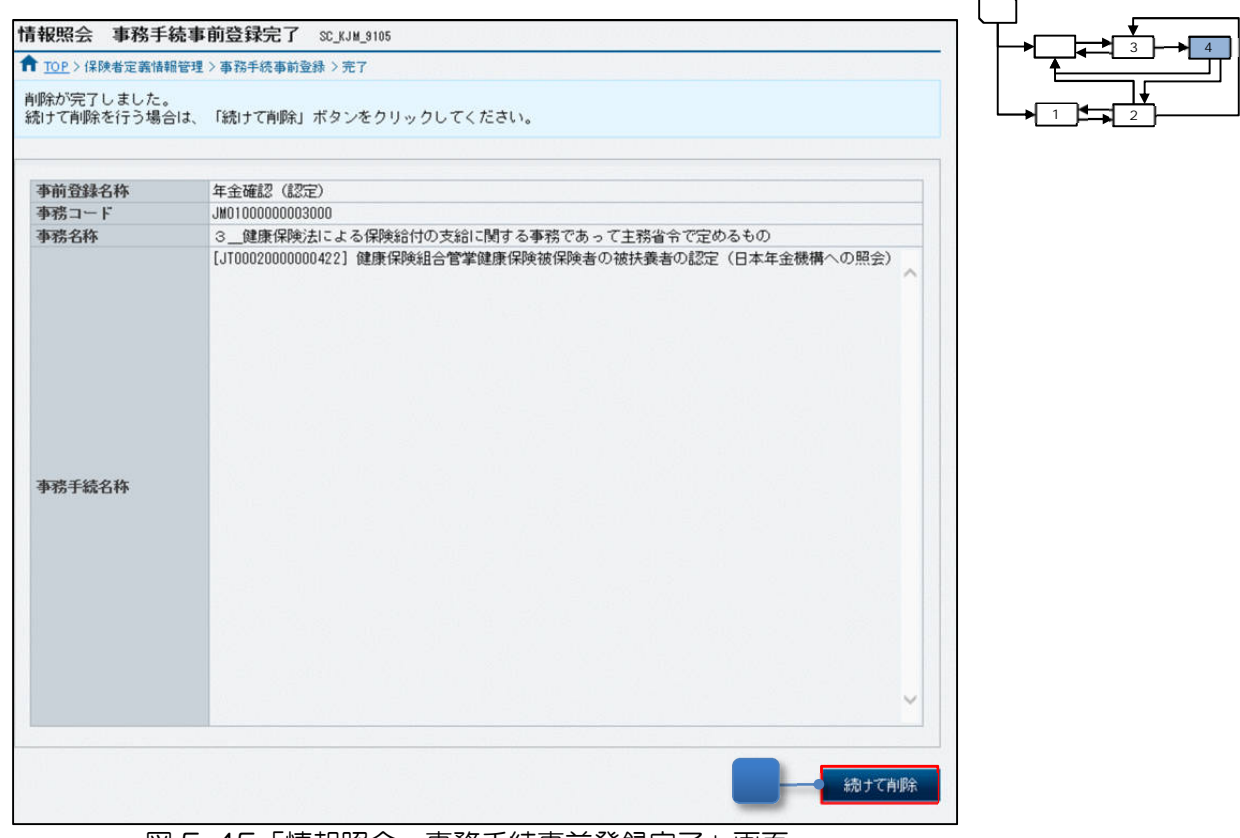

図 5-45「情報照会 事務手続事前登録完了」画面

 続けて削除する場合は「続けて削除」ボタンをクリックし、「図 5-43 「情報照会 登録 事務手続一覧」画面」に戻り、同じ手順で削除します。

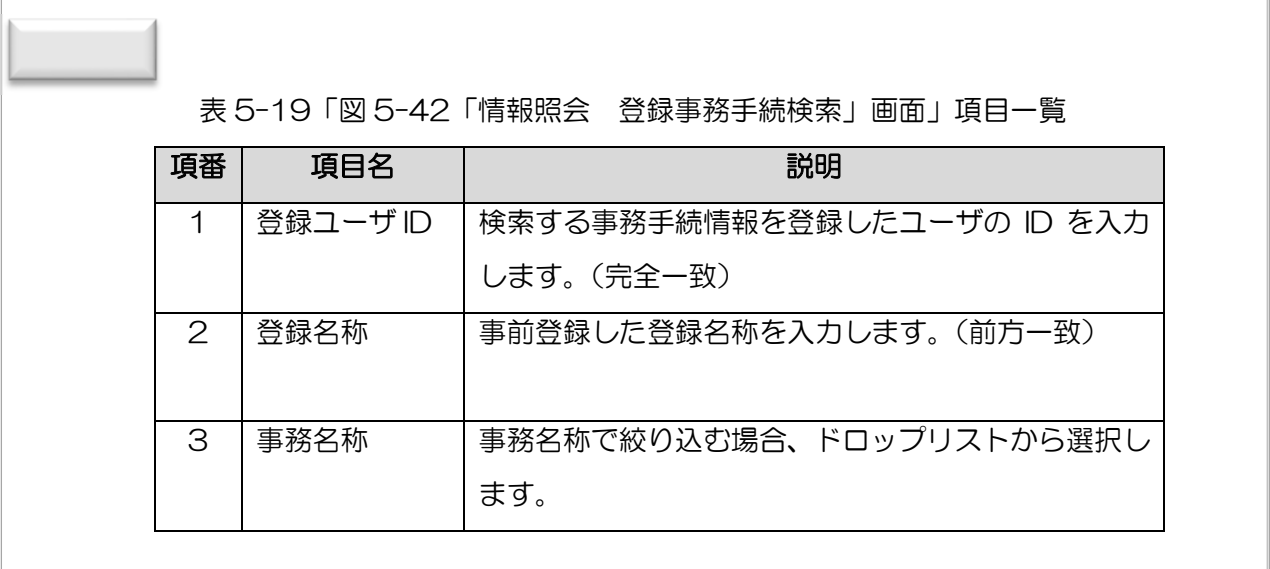